# **Workspace Administrator Help File**

## **Table of Contents**

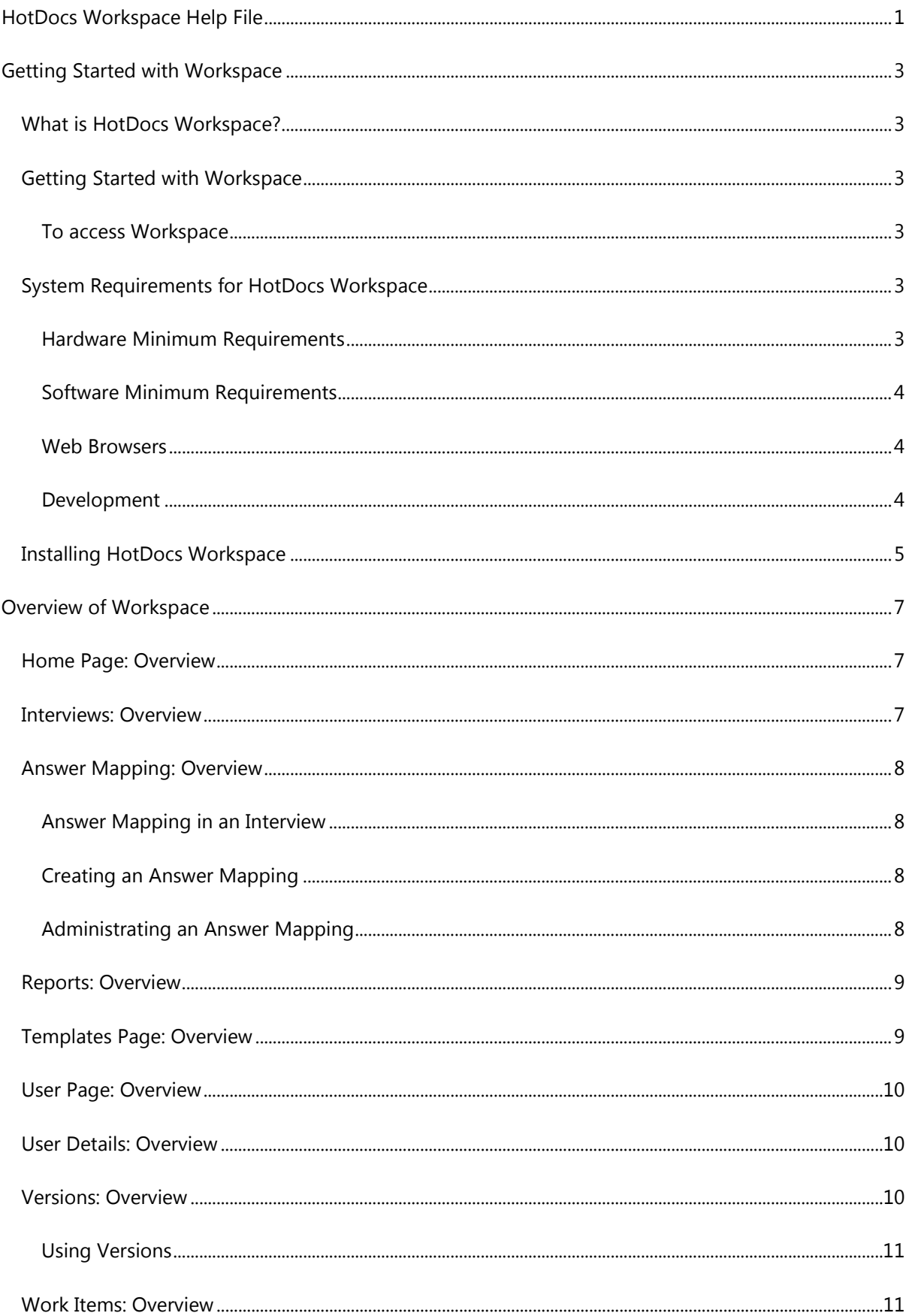

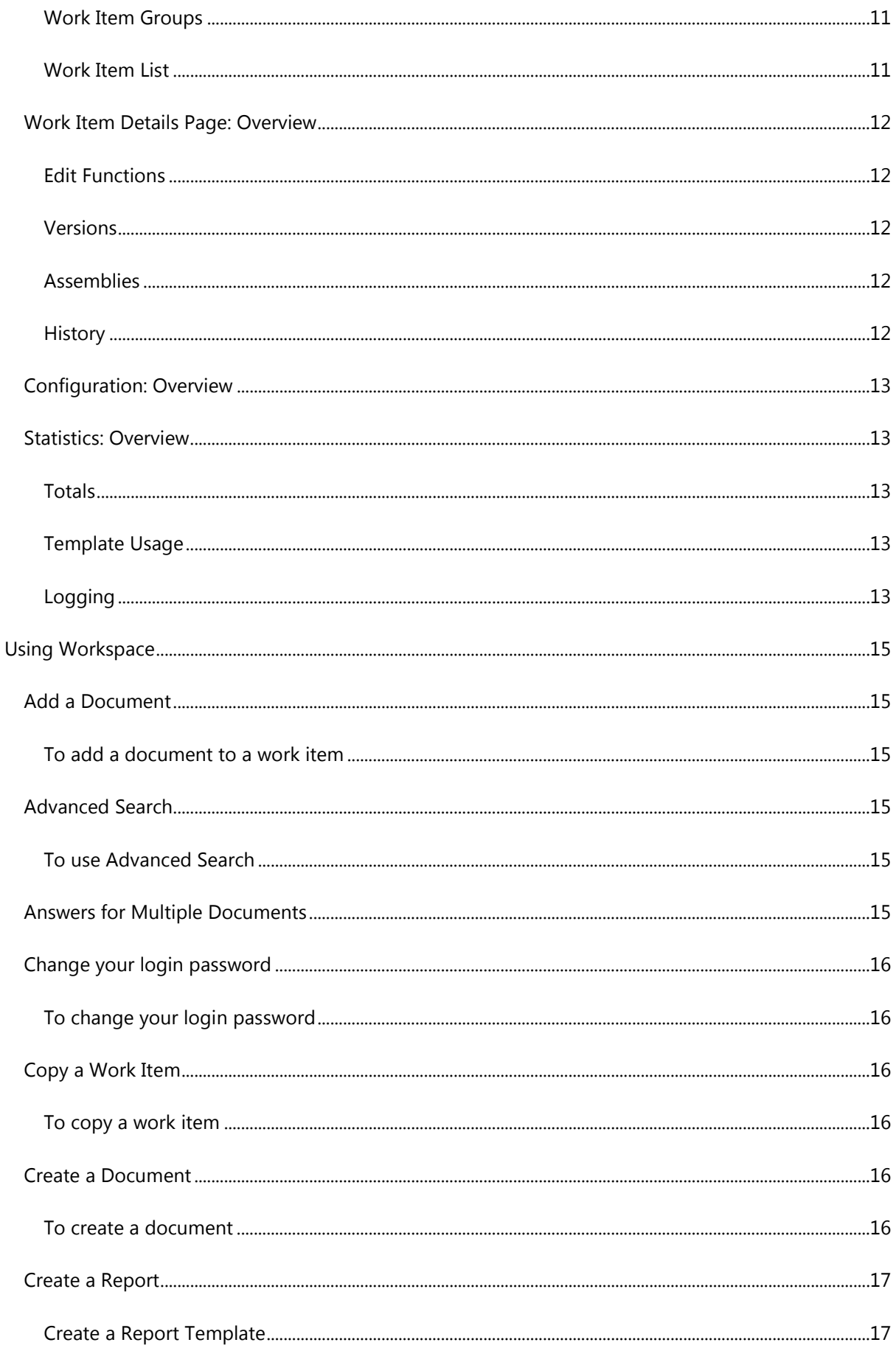

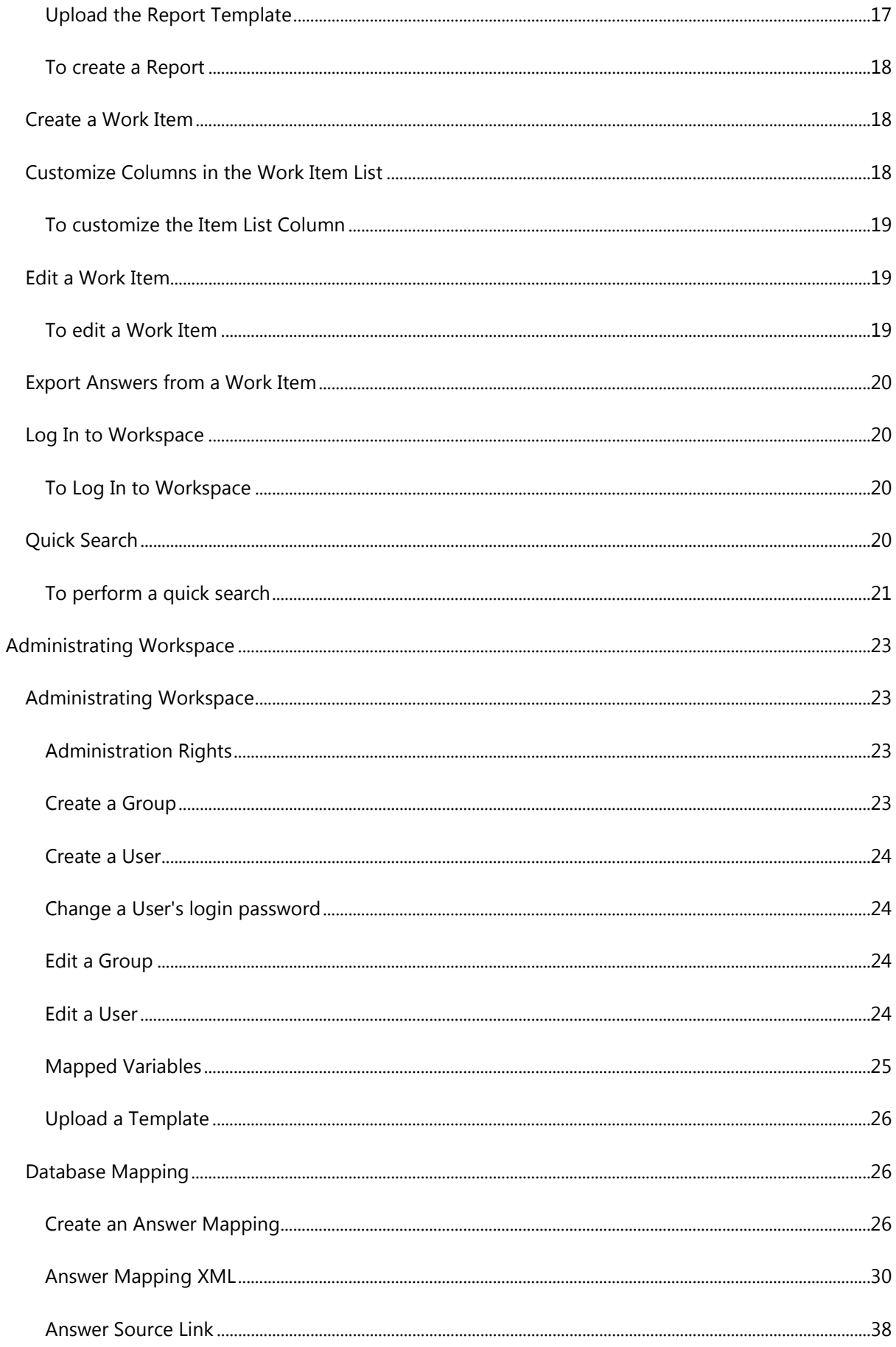

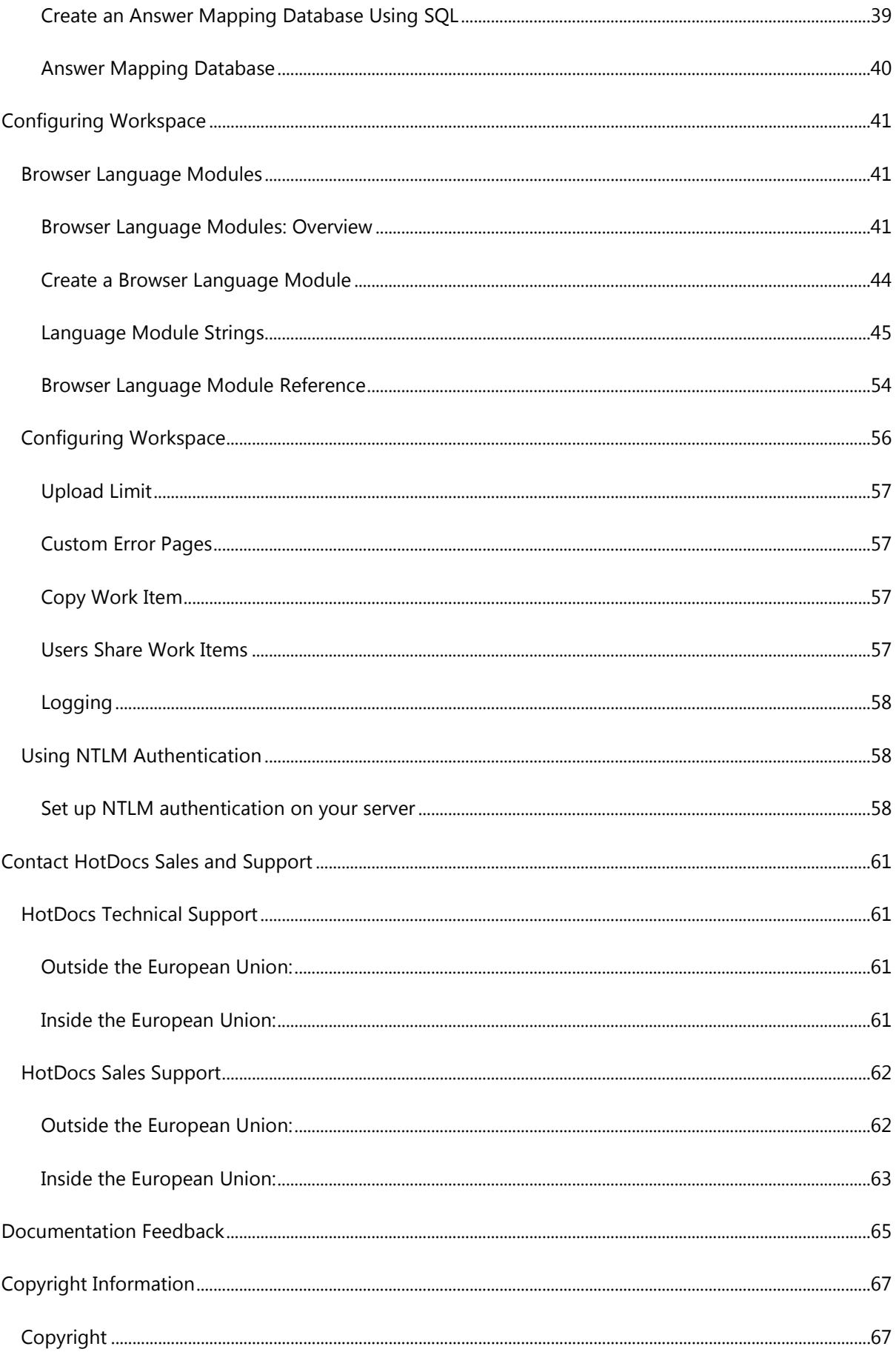

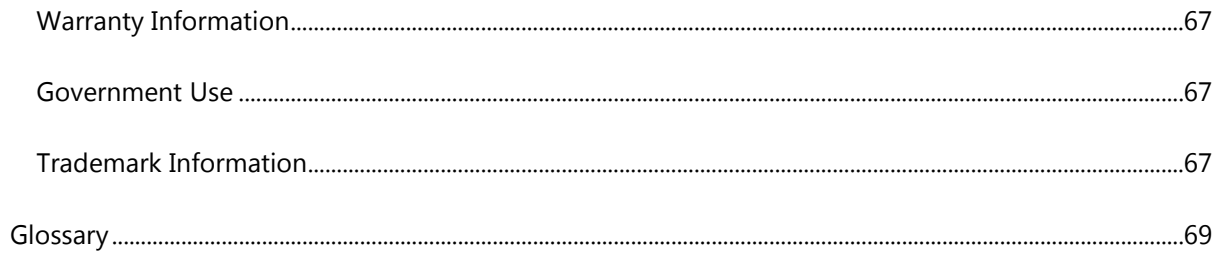

## <span id="page-8-0"></span>**HotDocs Workspace Help File**

This Help file contains information you need to use HotDocs Workspace.

The HotDocs Help window is divided into three parts – the navigation bar along the top of the help window, the main help content pane to the right, and the Contents, Search and Glossary pane to the left.

Copyright © 2014 HotDocs Limited.

## <span id="page-10-0"></span>**Getting Started with Workspace**

## <span id="page-10-1"></span>**What is HotDocs Workspace?**

HotDocs Workspace is an out-of-the-box host application which enables the user to assemble documents with HotDocs Server. Workspace includes template, answer file, and user group management utilizing an SQL database.

Workspace takes a transaction-oriented approach to managing HotDocs users, groups and content (i.e. answer files and assembled documents). Upon login, Workspace presents the user with a tabbed list of groups to which the Workspace Administrator has assigned them. They are then able to use the templates allocated to their group to assemble and download documents.

## <span id="page-10-2"></span>**Getting Started with Workspace**

HotDocs Workspace is an online application you can use to produce and manage forms and documents. You access HotDocs Workspace using a web browser, where you can select a document template, supply information to populate the template, and download the completed document.

#### <span id="page-10-3"></span>**To access Workspace**

- 1. Open your web browser and enter the address of Workspace as provided by Workspace Administrator.
- 2. At the login screen, enter your username and password and click **Log In**. Optionally, check **Remember Me** for Workspace to remember your username and password.

For security reasons, use of the **Remember Me** option is not recommended when accessing Workspace with a public computer.

Next Topic

## <span id="page-10-4"></span>**System Requirements for HotDocs Workspace**

#### <span id="page-10-5"></span>**Hardware Minimum Requirements**

• 2 or more processors (2 GHz or faster)

Single processor machines can work well for development and lower load production environments

- 1GB RAM (2 GB recommended)
- SCSI or comparable storage subsystem

#### <span id="page-11-0"></span>**Software Minimum Requirements**

Your system must meet the following minimum software requirements before you can install Workspace:

#### *Operating Systems*

• Microsoft Windows Server (2008, 2008r2, 2012, or 2012r2)

#### *Additional Software*

- HotDocs Server 11, with the HDServerFiles Virtual directory or a HotDocs Cloud Services subscription
- Microsoft .Net Framework 4.0
- Microsoft Internet Information Services (IIS)  $7$  or later $<sup>1</sup>$  $<sup>1</sup>$  $<sup>1</sup>$ </sup>

You must ensure that the following IIS features are installed (enabled) or you may experience errors when using Workspace:

- Common HTTP features: Static Content, HTTP Redirection
- Application Development: ASP.NET, .NET Extensibility
- Security: Basic Authentication, Request Filtering
- Management Tools: IIS Management Console, IIS Management Scripts and Tools
	- Mic[r](#page-12-2)osoft SQL Server<sup>2</sup> 2008 to 2014 with Mixed Mode Authentication enabled (including Express editions)
	- Windows feature ASP.NET 4.5 enabled

With Microsoft Windows Server 2012 you need to manually enable ASP.NET 3.5 and 4.5, as well as .NET Extensibility 3.5 and 4.5.

#### <span id="page-11-1"></span>**Web Browsers**

To access Workspace, users must have a compatible web browser installed.

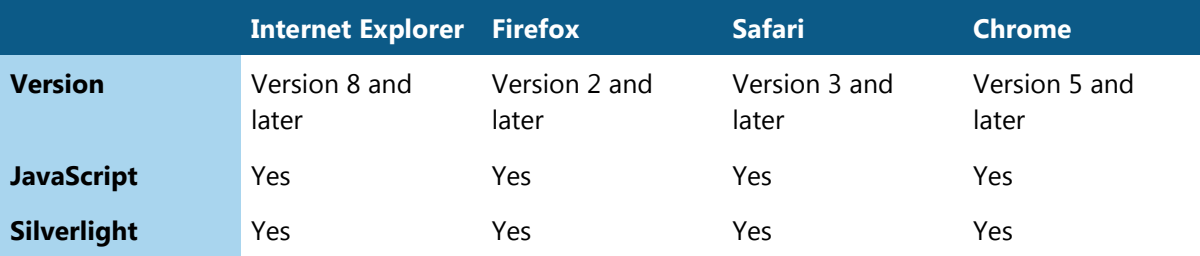

#### <span id="page-11-2"></span>**Development**

To develop additional functionality for Workspace, your system must also have the following software installed:

- Microsoft Visual Studio (2008 or later), with C# libraries installed
- ASP.Net MVC (Version 4.5)

<span id="page-12-1"></span>1. IIS version 7 requires IIS 6 compatibility tools installed via the add remove windows features.

<span id="page-12-2"></span>2. This includes any version, including SQL Server Express. Please review capacities for specific versions before deploying to a production environment as express supports a limited database size.

## <span id="page-12-0"></span>**Installing HotDocs Workspace**

Please ensure that the target system meets the [minimum system requirements](#page-10-4) for installing Workspace.

- 1. Double-click the **Setup** executable provided by your software vendor.
- 2. When the installation wizard appears, click **Next** to begin the setup process.
- 3. On the Destination Folder screen, you can customize the installation folder for Workspace. To change the installation folder:
	- i. Click the **Change** button.
	- ii. In the Change Current Destination Folder window, navigate to the required folder and click **OK**.

Please note that network service account is given permission to some of the directories within the installation directory.

- 4. Click **Next**.
- 5. On the Database Server screen, select a database server from the drop-down menu. If the database is not listed:
	- i. Click the **Browse** button
	- ii. Select one of the listed databases and click **OK**.
- 6. Next on the Database Server screen, select the type of authentication you want to use when logging in to the database. You can choose either Windows Authentication (using the login details of the current Windows user), or Server Authentication (using a SQL server login and password). If you select Server Authentication, you must supply a username and password in the User ID and Password fields.
- 7. In the Name of database field, enter the name of the database that Workspace will use. To select an existing database:
	- i. Click the **Browse** button.
	- ii. Select the database from the list and click **OK**.

The installer will use this database for Workspace, leaving any existing data intact.

- 8. Click **Next**.
- 9. On the Web Server Details screen, you can customize the Application Pool Name and Application Name. Changing this configuration will affect how users browse to Workspace.
- 10. If necessary, you can customize the TCP Port and Site Number on the Web Server Details screen. This configuration should only be edited when Workspace is to be attached to a site that has different configuration to the default.
- 11. Click **Next**.
- 12. If you have finished configuring Workspace for installation, click **Install**.
- 13. Once HotDocs has completed the installation, click **Finish**. Workspace installer will close.
- 14. To access Workspace, open a web browser and navigate to [http://localhost/Workspace.](http://localhost/Workspace) The default login details are Admin (username) and password (password). We recommend that you change these details after logging in to Workspace for the first time.

## <span id="page-14-0"></span>**Overview of Workspace**

## <span id="page-14-1"></span>**Home Page: Overview**

The Home Page is the main interface to Workspace. It provides a list of active [work items,](#page-18-1) the ability to create and edit work items, and search functions. The Home Page contains the following elements:

- 1. **Authentication Status bar** shows the user currently logged in to Workspace. This also provides links to:
	- i. **Logout** clicking this link logs the current user out of Workspace.
	- ii. **[Change Password](#page-23-0)** clicking this link opens the Change Password page.
- 2. **Navigation Toolbar** lists the main sections of Workspace. Click on a link to navigate to that section. Workspace shows the name of the currently displayed section in blue text.
- 3. **My Groups drop-down list** used to categorise work items. Click on a tab to navigate to that Group. The Administrator can customize group names. Within each Group are the functions:
	- 1. **[Quick Search](#page-27-3)** searches the items in the selected group using the entered search terms.
	- 2. **[Create a Work Item](#page-25-1)** shows a list of all available templates. Click on a template in the list to start creating a new work item.
	- 3. **[View Reports](#page-16-0)** shows a list of work item reports for this group.
	- 4. **[Advanced Search](#page-22-3)** shows an advanced search pop-up, allowing the use of complex search conditions.
- 4. **[Item list](#page-18-1)** displays a list of all work items in the selected group.

#### <span id="page-14-2"></span>**Interviews: Overview**

By providing answers to the questions in the interview, Workspace is able to create a custom document using those answers and the template you previously selected. Once you have completed the interview, Workspace saves this document and it becomes available for download.

A HotDocs interview is a series of dialogs, each containing one or more questions. Workspace creates a custom document using your answers and the template you previously selected. Once you complete the interview, Workspace assembles the final customized document from the template by merging the interview answers into the template text.

The left pane of the interview window displays an outline of the interview. As the user answers questions, the outline tracks the user's progress through the interview.

Once the user has completed the interview, the finished document is added to the current work item. The answers supplied in the interview are also saved, so that the user can update the completed document in the future without having to input all the answers again.

The HotDocs interview is displayed using either JavaScript or Microsoft Silverlight. For more details, please refer to the [HotDocs Server documentation.](http://help.hotdocs.com/server/webhelp/)

#### <span id="page-15-0"></span>**Answer Mapping: Overview**

You can use answer mapping to populate answer fields in an interview with data retrieved from a database. Workspace can fill answer fields or you can select data yourself. For example, when entering customer details, you can open a list containing the names of all customers. When you select the required name from the list, Workspace enters the answers for the name and any related fields (e.g. customer address, phone number) into the interview.

#### <span id="page-15-1"></span>**Answer Mapping in an Interview**

The answer mapping appears as a button on an interview dialog:

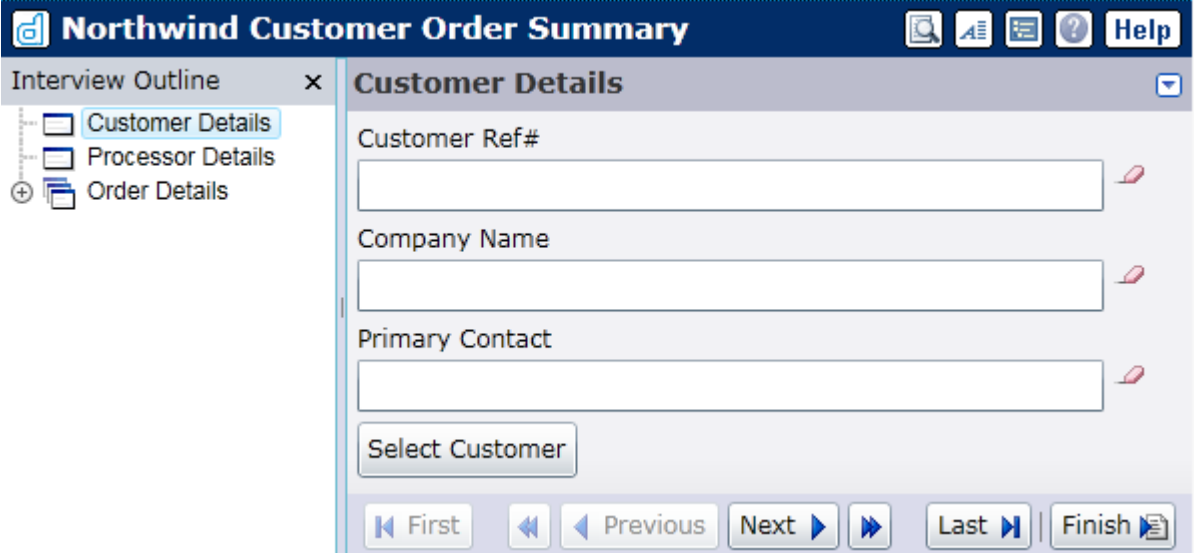

When you click the button, a list of answers appears in a new Answer Source window.

#### <span id="page-15-2"></span>**[Creating an Answer Mapping](#page-33-2)**

Workspace retrieves the list of answers provided by an answer mapping from a database and matches it to variables in the HotDocs interview. An [XML File](#page-37-0) defines the relationship between the database fields / HotDocs variables, the connection string to the database, and any queries made to the database.

#### <span id="page-15-3"></span>**Administrating an Answer Mapping**

You can administer answer mappings in the Mappings section of Workspace. In this section, a Template Administrator can create new answer mappings or update and download existing answer mappings.

• **[Create Mapping](#page-33-2)** — create a new answer mapping.

- **Download** download the XML for an existing mapping.
- **Update** update the details of an existing mapping, including Name, the Answer Mapping XML file, and the Groups to which you have allocated the mapping.

## <span id="page-16-0"></span>**Reports: Overview**

Each work item in Workspace is comprised of one or more documents, each with a set of Answers. A report is a special document that collates a selection of answers from multiple work items into a single document. This is useful when you need to compare similar information between separate work items.

The report document is a HotDocs template containing variables with the same names as those to be collected from existing work items. For example, if a report was to collect all the *Employee Name* values from the *Employment Agreement* template, the report must contain a repeating variable with the same name, i.e. *Employee Name*. The report template is then uploaded to Workspace using HotDocs Developer. After upload, you need to check the **Report** option on the template details page.

To [create a report,](#page-24-0) you must perform an [Advanced Search.](#page-22-3) You then need to provide one or more conditions upon which relevant work items are selected for inclusion in the report.

Once Workspace has created a report, it is stored in a Report List, similar to the Work Items List. From this list, reports can be edited, deleted, exported as a word processor file (for example DOCX). They can be exported as a HotDocs Answer File (.anx), a Comma Separated Values (.csv) file, or as a PDF. Reports are also [Versioned,](#page-17-2) allowing the user to move between older and newer versions of a report.

## <span id="page-16-1"></span>**Templates Page: Overview**

The templates page provides functionality for managing Templates. This page can only be accessed by administrators with [Template Admin rights.](#page-30-2)

Click **Download Configuration** to configure HotDocs Developer for [uploading templates](#page-33-0) to Workspace. On this page you can use the **[Quick Search](#page-27-3)** box to search for templates by title or description.

Below that is the template list which provides the following options:

- **Edit** allows you to edit the title, description, designate the template as a [report](#page-16-0) and edit the groups that have permissions to use the template.
- **Details** allows you to view the template title, description, file name, which groups have permissions to use the template, and see the work items the template is used in.
- **Delete Selected** permanently deletes the selected template.

## <span id="page-17-0"></span>**User Page: Overview**

The User Page provides functionality for managing Workspace Users. This page can only be accessed by Administrators with [User Admin rights.](#page-30-2)

Click **[Create User](#page-31-0)** to create a new user account. On this page you can use the **[Quick Search](#page-27-3)** box to search for users by login name or fill name.

Below that is the user list which provides the following options:

- **[Edit](#page-31-3)** opens the [User Details page](#page-17-1) where you can change login details, admin rights, password, and available groups.
- Details allows you to view the user details, admin roles, groups and a list of work items which the user was the last one to access.
- **Delete Selected**  permanently deletes the selected User. A User account cannot be restored once it is deleted.

## <span id="page-17-1"></span>**User Details: Overview**

The user details pages provides functionality for editing Workspace users account details. This page can only be accessed by administrators with [Administration Rights.](#page-30-2)

You can edit the following information:

- **Full Name** the name with which the user is identified in Workspace.
- **Login Name** the name with which the user logs in to Workspace.
- **User is NTLM User** uses Microsoft NT LAN Manager for authentication.
- **NTLM Name** user login name for NTLM.
- **Admin Rights** check and uncheck boxes to allocate different levels of [Admin Rights](#page-30-2) to the user
- **Change Password** to change the user's password, enter the new password into both fields.
- **Groups** a list of all available groups. Check a box to add the user to that group; uncheck a box to remove the user from that group.

## <span id="page-17-2"></span>**Versions: Overview**

Workspace can store multiple Versions of each work item. Once you have created a work item, each subsequent change — adding a document or updating a set of answers — Workspace creates a new version of the work item. There is no limit to the number of versions that you can make for a work item.

By using versions, you can see where and when you have made changes to a work item, or revert to previous versions of a work item. For example, if an error has occurred when you are updating the answers in a document, you can access a previous version of the work item, containing the correct information.

## <span id="page-18-0"></span>**Using Versions**

You can navigate between different versions of the work item using the Revision Navigation buttons. This is available in the [Work Item Details page.](#page-19-0)

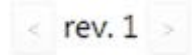

## <span id="page-18-1"></span>**Work Items: Overview**

Workspace collects all documents (letters, forms, contracts, and so on) associated with a project together in a single unit known as a [Work Item.](#page-25-1) A work item consists of one or more documents and the set of answers used to generate them. You can save, update, or delete the documents within a work item. You can add new documents to a work item at any time.

#### <span id="page-18-2"></span>**Work Item Groups**

Every home page contains one or more Groups. You can use these to organise work items into different categories. For example, you may produce contracts for leasing and selling houses. To keep these two different types of work item separate, all work items concerned with leasing will go in a *Leasing* group. All work items concerned with selling will go in a *Selling* group.

To navigate between different groups, select the group you want from the My Groups drop-down list.

Each group has an assigned set of templates from which they can create work items. When you [create](#page-25-1)  [a new work item](#page-25-1) in a group, you can select one or more templates from the set available to the group.

#### <span id="page-18-3"></span>**Work Item List**

Workspace displays the work items currently available to you in the Work Items List on the Home page. Whenever your group create a new work item, workspace adds it to the list.

In the Work Items List, you can click on the title of a work item to go to the [Work Item Details page.](#page-19-0) To the right of the Document name in the work item, you can click on a drop-down arrow to view the document options: **Dupdate Interview** or **Download**. If there is more than one document in the work item, the drop-down arrow will first display a list of documents to choose from.

The Workspace Administrator can [customize all the other columns](#page-25-2) available on the Work Items List, selecting from the list below or creating new fields:

- **Description** Displays the description of the work item
- **Created** Displays the time the work item was created
- **Modified** Displays the time the work item was last updated
- **Last User** Displays the name of the last user to update the work item
- **Version** Displays the version widget that allows you to control which revision to display
- **Quick Actions** Displays the 4 quick action buttons:
	- $\blacksquare$  Add another document to the work item
	- **Edit the work item**
	- $\bullet$   $\blacksquare$  Export answers
	- $*$  Delete the work item

## <span id="page-19-0"></span>**Work Item Details Page: Overview**

Each work item in Workspace has a Work Item Details page. From this page you can perform actions such as adding another document to the work item, exporting the answers, updating the interview and downloading the template. You can also view the work item history and switch between versions of the work item.

#### <span id="page-19-1"></span>**Edit Functions**

You can use the buttons at the top of the screen to edit the work item:

- **Add another document** Allows you to add a new template to the work item
- **Edit title and description** Allows you to edit the title and description of a work item
- **Export answers** Exports the answers from the current version of the work item as a HotDocs Answer File (.anx)
- **\* Delete item** Deletes the currently selected work item

#### <span id="page-19-2"></span>**Versions**

Whenever a work item is modified by a user, a new numbered [Version](#page-17-2) of the work item is created. This enables users to keep track of changes made to a work item. To navigate between earlier and later versions of a work item, click the **Version Navigation buttons**: **<**, **>**.

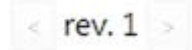

#### <span id="page-19-3"></span>**Assemblies**

Next to every template and document used in the work item there are two options:

- **• Update Interview** Re-opens the current version of the interview and allows you to make changes
- *Download* Downloads the current version of the selected document
- **Download PDF** Downloads the current version of the selected document as a PDF

#### <span id="page-19-4"></span>**History**

At this page, you can also view creation and modification details about the current work item:

- **Assembled** time a document was last assembled and the user who assembled it
- **Last Update** time the last update on the work item was made and the name of the user who performed the activity
- **Item Creation** time the work item was created and the name of the user who created it

## <span id="page-20-0"></span>**Configuration: Overview**

The Configuration section can only be accessed by the [Root Admin.](#page-30-2)

HotDocs Workspace can either be hosted locally using [HotDocs Server](http://help.hotdocs.com/server/webhelp/) or using a cloud instance of HotDocs Server known as [HotDocs Cloud Services.](http://help.hotdocs.com/cloudservices/index.htm#01_01_hotdocs_cloud_services.htm)

You can access the Configuration Page on the Navigation bar. On this page you can choose between using HotDocs Server or Cloud Services. To switch to Cloud Services you need to enter a Subscription ID and a Signing Key. If you do not have these credential you need to [contact HotDocs.](#page-68-0)

Once you have made your choice click **Save**.

The default cloud service is located in the EU. If you want to use a cloud service located in the US you need to [contact HotDocs.](#page-68-0)

#### <span id="page-20-1"></span>**Statistics: Overview**

The Statistics page in Workspace displays statistics and logging information related to Workspace usage. It has three sections: Totals, Usage, and Logging. The page is only accessible when the you turn on the *UseLogging* option in the *FdpLoggingConfiguration* section in the Workspace web.config file.

#### <span id="page-20-2"></span>**Totals**

This section lists the total numbers of users, templates, and work items in Workspace.

#### <span id="page-20-3"></span>**Template Usage**

This section lists the most used templates in Workspace over a period of time. Workspace determines this number by totalling the number of work items that use the template. You can select the period of time Workspace uses to calculate usage using the drop-down menu. The available options are: Weekly, Monthly, Yearly, and All Time.

#### <span id="page-20-4"></span>**Logging**

This section lists a number of the most recent entries from the Workspace log file. Each log file entry records an action carried out by a Workspace user, for example: creating a new user, uploading a template, or adding a new template to a work item. You can control the number of entries displayed by selecting 10, 20 or 50 in the drop-down menu.

[Logging](#page-65-0) is optional and is only in effect when you turn on the *UseLogging* option in the web.config file.

## <span id="page-22-0"></span>**Using Workspace**

## <span id="page-22-1"></span>**Add a Document**

After you have created it, most work items consist of a single document. You can add additional documents to a work item, and Workspace will populate any questions common to both documents with the answers from the first. You can add as many documents to a work item as you like.

#### <span id="page-22-2"></span>**To add a document to a work item**

- 1. Go to the **[Work Item Details](#page-19-0)** page. You can access this from the Home page by clicking on the title of a work item in the work item list.
- 2. Click **+ Add another document**.
- 3. Click on the template you want to assemble from the list of templates available in the current [group.](#page-30-3)
- 4. This will launch the HotDocs [interview.](#page-14-2) Add any additional information you need into the interview, then click **Finish**.

## <span id="page-22-3"></span>**Advanced Search**

The Advanced Search function allows you to search through the contents of all the answers used to generate documents. You can use the results to find specific documents or generate a [report.](#page-16-0)

#### <span id="page-22-4"></span>**To use Advanced Search**

- 1. On the Home Page, click **Advanced Search**.
- 2. Enter your first search criteria. It will search against both complete and partial variable names (e.g. a search for values of Name will return answers for both Employee Name and Company Name).
- 3. If required, you can add as many filters as you need. To add a new search filter, click the **Add a Filter** link to the right of the action buttons. Click the **X** on the bottom of a filter to remove it.
- 4. When ready, click the **Search** button. (For information about the other action buttons, see [Create a report.\)](#page-24-0)
- 5. Workspace displays the search results in a list.

## <span id="page-22-5"></span>**Answers for Multiple Documents**

Within a work item, there may be multiple documents that use the same information. For example, a contract may require that a customer's name is repeated across several different documents. To ensure that information is accurate across these documents, the Flexible Document Platform stores a single answer for the customer name. The answer is then used by all documents in the work item that show the customer name. This means that changing the name in one document updates all other documents with the new name.

For this to work correctly, the same variable name must be used in every template which is to use the information.

## <span id="page-23-0"></span>**Change your login password**

#### <span id="page-23-1"></span>**To change your login password**

- 1. Ensure you have logged in to Workspace.
- 2. The Authentication Status Bar appears at the top right of the window. Click **Change Password**.
- 3. Enter your old and new passwords into their respective fields.
- 4. Click **Change Password**.

## <span id="page-23-2"></span>**Copy a Work Item**

This functionality is disabled in Workspace by default. To enable this functionality, you need to edit the Workspace Web.config file. For more information, see: [Configuring Copy Work](#page-64-2)  [Item.](#page-64-2)

Copying a work item copies all of the documents and related answers from one Work Item into a new, separate Work Item. Changes made to one Work Item will not affect the other Work Item.

#### <span id="page-23-3"></span>**To copy a work item**

- 1. Navigate to the home page. There is a **Copy** button next to each work item in the Work Items List.
- 2. Click the **Copy** button next to the Work Item you wish to copy.
- 3. The Copy Work Item page appears and prompts you for a Work Item Title and Description. Fill out the fields and click **Save Changes**.
- 4. You are returned to the Home page. The new work item appears in the Work Items List.

## <span id="page-23-4"></span>**Create a Document**

#### <span id="page-23-5"></span>**To create a document**

1. On the home page, select the [Group](#page-18-2) you want from the drop-down list.

#### 2. Click **Create Work Item.**

- 3. Click the name of the template you would like to use create your document. This opens the HotDocs interview for that template.
- 4. Fill in your answers. For help on how the interview works, click  $\boxed{\text{Help}}$  in the interview's toolbar. When you have entered all the information, click **Finish**.
- 5. At the Work Items Details page, you can **Download** the document, edit your answers in the interview, or create a new version of the document by clicking **Update**.

## <span id="page-24-0"></span>**Create a Report**

#### <span id="page-24-1"></span>**Create a Report Template**

- 1. Open HotDocs Developer and click the **New Template** button.
- 2. In the New Template dialog, select Word DOCX Template (.docx) as the type. Enter a file name and title. Click **OK**.
- 3. The word processor opens the new template. Create new variables with the same names as those in other documents that you want to appear in the report (for example, if a document has a CustomerName tx variable, create a new variable with the same name to have all CustomerName\_tx answers appear in the report).
- 4. Once you have created all the variables you want, you need to add them to a new Repeating style dialog.
- 5. Open the **Component Manager** and click the **New Component** button.
- 6. Select **Dialog**.
- 7. Give the dialog a name and, from the Style drop-down list, select **Repeated Series**.
- 8. Add the variables you created to the new dialog.
- 9. Save and close the dialog.
- 10. At the Component Manager click the **Component File Properties** button. Click on the **HotDocs Server** tab and check the box for **Enable template for use with HotDocs Server**. Click OK.
- 11. Close the Component Manager. Save and close the template.

#### <span id="page-24-2"></span>**Upload the Report Template**

- 1. Open HotDocs Developer and right click on the Report template.
- 2. Select **Upload** and then **HotDocs Workspace**.
- 3. Click **Upload**.
- 4. Check the title and description and select which groups can use this template. The click **Upload**.
- 5. Once the template has uploaded, click **Close**.
- 6. Open Workspace and go to the [Templates page.](#page-16-1) Click on the title of your new report template.
- 7. At the templates details page, check the box next to **Report**.

8. Click **Save**.

### <span id="page-25-0"></span>**To create a Report**

- 1. On the Home Page, select the Group for which the report is to be created.
- 2. Click **[Advanced Search](#page-22-3)** and enter the criteria you need to find the required Work Items.
- 3. Click **Create Report** to create a report based on the selected items.
- 4. The Report Details page appears. From this page, the report can be downloaded, edited, or deleted.
- 5. Navigate back to the Home Page. Click the **View Reports** link to view all reports for that group. The list of reports functions in the same way as the list of [Work Items.](#page-18-1)

## <span id="page-25-1"></span>**Create a Work Item**

- 1. In the Navigation bar, click **Home**.
- 2. Make sure you have selected the correct group from the drop-down list the click **Create Work Item**.
- 3. Click on a template to add it to your new work Item. If you need to see information about the template, click the **Information** button next to the template. If you want to upload an existing Answer File to use with the template, click the *Upload Answer File* button.
- 4. A HotDocs Interview appears. Navigate through the interview until you have completed it.
- 5. Once you have finished and Workspace has processed the answer, the [Work Items Details](#page-19-0)  [page](#page-19-0) appears, where you can view and modify the work item.

## <span id="page-25-2"></span>**Customize Columns in the Work Item List**

The customize column function creates a new column in the [Work Item List,](#page-18-1) showing the answer from each work item for a selected variable.

For example, selecting the *Customer Name* variable shows the answer supplied for the *Customer Name* variable for the work item in which it appears. You can add any number of new columns to the Work Item List. Additionally, you can control the display properties (text color, image, priority) for specific answers by conditions. You can make all instances of the answer John Smith appear in red text by setting:

- Condition to John Smith
- Priority to 1
- Color to Red

Alternatively, if you wish to display an image in the column instead of answer text:

- Set the Condition and Priority as above.
- Create a folder called *UserImages* in *C:\Program Files\HotDocs Limited\HotDocs Workspace\Default\Content\UserImages* (location may vary from default)
- Copy the required image to the Workspace UserImages folder
- Enter the filename for the image you wish to display in the Image field, e.g. template\_status.gif

#### <span id="page-26-0"></span>**To customize the Item List Column**

- 1. Navigate to the Home Page.
- 2. Click the **Customize Columns** header at the top of the Work Items List.
- 3. Click **Add new field**.
- 4. Enter details for the new column in the fields:
	- i. **Answer** the name of the HotDocs variable you want to show the answer for.
	- ii. **Header** the name that appears in the Header of the column. If you leave the field empty, the Header will display the answer name by default. We recommend you enter a Header name, as answers may have long or unsuitable names.
	- iii. **Empty Value** the text that appears when the column does not have results to display.
- 5. Optionally, if you wish to add a condition to the column, click **Add new condition** and enter data into the fields.
	- i. **Condition** Workspace checks the data entered for the condition against all answers supplied for the selected answer variable (selected in Step 4.i).
	- ii. **Priority** defines a priority for the condition. In the case of two or more conditions returning a match, this setting controls which condition takes precedence. Must be an integer.
	- iii. **Image** the filename of an image file in the Workspace UserImages folder. The supplied image appears in the custom column when the condition returns a result. The Image setting takes priority over color.
	- iv. **Color** the color in which the condition text will appear, selected from the dropdown list.

## <span id="page-26-1"></span>**Edit a Work Item**

Workspace lists work items on the Home page with a title and description. By default, the description is blank, and the title contains the phrase "New Work Item" (this might be different on your system) and the date and time of creation. You can use the [Quick Search](#page-27-3) to search the text of these titles and descriptions, so you may wish to replace them with more useful information.

Some characters cannot be used in Work Item Titles. These are: semicolon (';'), greater than  $(\leq')$ , less than  $(\geq')$ , double quote (""), pipe ("), question mark ('?'), backslash ('\'), and asterisk  $(^{1*})$ .

#### <span id="page-26-2"></span>**To edit a Work Item**

Workspace Administrator Help File

- 1. Click on the title of the work item you want to edit.
- 2. Click **Edit title and description**.
- 3. Type your new title and description, and click the **Save Changes** button.

The new title and description will appear in the work item.

## <span id="page-27-0"></span>**Export Answers from a Work Item**

The ■Export function exports the answers from the selected [work item](#page-18-1) to a HotDocs XML Answer File (\*.ANX). You can export either from the Export link in a work item, or by using the Export button in the [Advanced Search](#page-22-3) panel.

## <span id="page-27-1"></span>**Log In to Workspace**

## <span id="page-27-2"></span>**To Log In to Workspace**

- 1. Open your web browser and enter the address of Workspace as provided by your Workspace Administrator.
- 2. At the login screen, enter your login name and password and click **Log In**. Optionally, check **Remember Me** for Workspace to keep you logged in on this machine until you choose to log out.

For security reasons, use of the Remember Me option is not recommended when accessing Workspace with a public computer.

## <span id="page-27-3"></span>**Quick Search**

The Quick Search function is a quick, simple search function, used for performing searches without the complex filtering provided by the [Advanced Search.](#page-22-3) The Quick Search works contextually, searching on different values depending on the current Workspace section. For each section of Workspace, the Quick Search performs searches on:

- **Home Page** searches on Work Item Name, Description, Created date, and Modified Date.
- **Users** searches on Full Name and Login Name.
- **Groups** searches on Group Title and Description.
- **Templates** searches on the Template Title and Description.

In order to take advantage of the Quick Search, you may wish to [edit your work items](#page-26-1) to add keywords to the title and description.

## <span id="page-28-0"></span>**To perform a quick search**

- 1. Type the search term in the field with the **Quick Search** icon.
- 2. The Work Item list will filter results as you type.
- 3. To clear the current search, delete the text in the Quick Search box.

## <span id="page-30-0"></span>**Administrating Workspace**

## <span id="page-30-1"></span>**Administrating Workspace**

## <span id="page-30-2"></span>**Administration Rights**

Workspace provides several levels of access rights for administrators. An administrator can have any of the following rights:

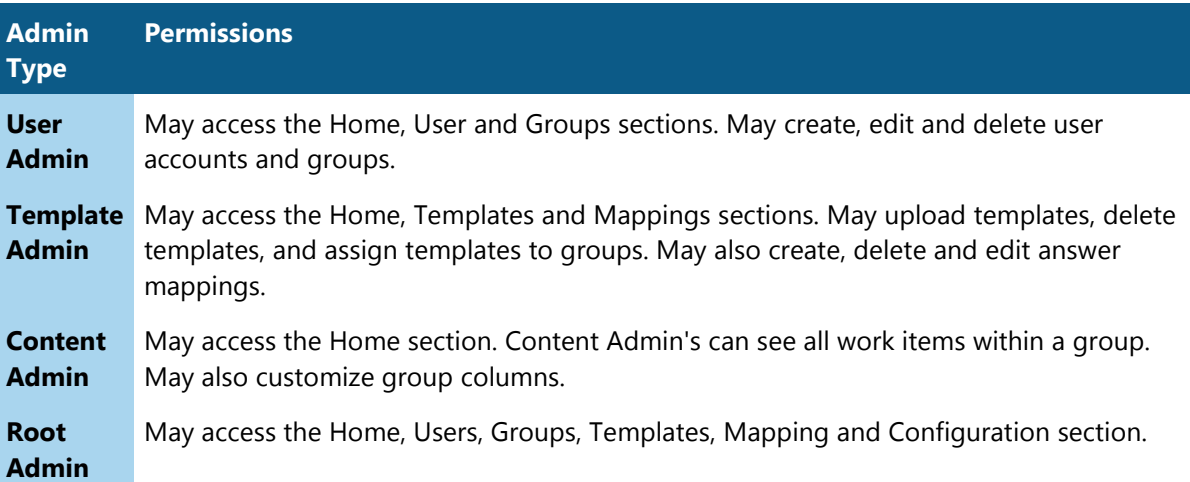

An administrator sets the admin rights during the [user creation](#page-31-0) process. You can edit the rights of an existing user by [editing their user details.](#page-31-3)

## <span id="page-30-3"></span>**Create a Group**

HotDocs Workspace uses groups to organise different types of [work item](#page-18-1) in Workspace. Users may be assigned to one or more different groups.

#### *To create a Group*

- 1. In the Navigation bar, click **Groups**.
- 2. Click **Create Group**.
- 3. Enter a **Title** and **Description** for the group.
- 4. Optionally, you can change the name used to refer to work items. Enter the new name and its plural form under **Work Item Name** and **Work Item Plural**.
- 5. Under the **Templates** heading, check the templates you want to add to the group.
- 6. Under the **Users** heading, check the users you want to add to the group.
- 7. Click **Save**.

## <span id="page-31-0"></span>**Create a User**

#### *To create a User*

- 1. In the Navigation bar of Workspace, click **Users**.
- 2. Click **Create User**.
- 3. Enter the login details as necessary:
	- i. **Full Name** the name identifying the user in Workspace.
	- ii. **Login Name** the name with which the user logs in to Workspace.
	- iii. **User is NTLM User** check if they use Microsoft NT LAN Manager for authentication when accessing Workspace.
	- iv. **NTLM Name** user login name for NTLM.
- 4. Select **Admin** rights for the user, [if appropriate.](#page-30-2)
- 5. **Create Password** to create the user's password, enter the password into both fields.
- 6. **Groups** a list of all available groups. Check a box to add the user to that group; uncheck a box to remove the user from that group.
- 7. Click **Save**.

## <span id="page-31-1"></span>**Change a User's login password**

#### *To change a user's login password*

- 1. In the Navigation bar of Workspace, click **Users**.
- 2. Click the **Edit** button next to the user whose password you wish to change.
- 3. Enter a new password into both of the **Change Password** fields.
- 4. Click **Save**.

#### <span id="page-31-2"></span>**Edit a Group**

#### *To edit a Group*

- 1. In the Navigation bar of Workspace, click **Groups**.
- 2. Click the **Edit** button next to the group you wish to edit.
- 3. In the **Group Details** page, update the required fields.
- 4. Once you have made all your changes, click **Save**.

#### <span id="page-31-3"></span>**Edit a User**

#### *To edit a User*

- 1. In the Navigation bar of Workspace, click **Users**.
- 2. Click the **Edit** button next to the user you wish to edit.
- 3. In the **User Details** page, update the required fields.
- 4. Once you have made all your changes, click **Save**.

## <span id="page-32-0"></span>**Mapped Variables**

Workspace provides a default set of variables that you can use to:

- Populate the interview with details of the current user
- Change the work item title or description according to information entered into the interview

#### *Using Mapped Variables*

- 1. In your template, create a variable with the name and type of one of the variables listed below.
- 2. Edit the variable and on the Advanced tab un-check **Ask Automatically**, **Warn When Unanswered**, and **Save In Answer File**.
- 3. You can use some of these variables in Computation scripts (see examples in the *From Interview to the Work Item* table below).
- 4. [Upload](#page-33-0) the template.

#### *From the Interview to the Work Item*

You should set these variables in a computation within the template.

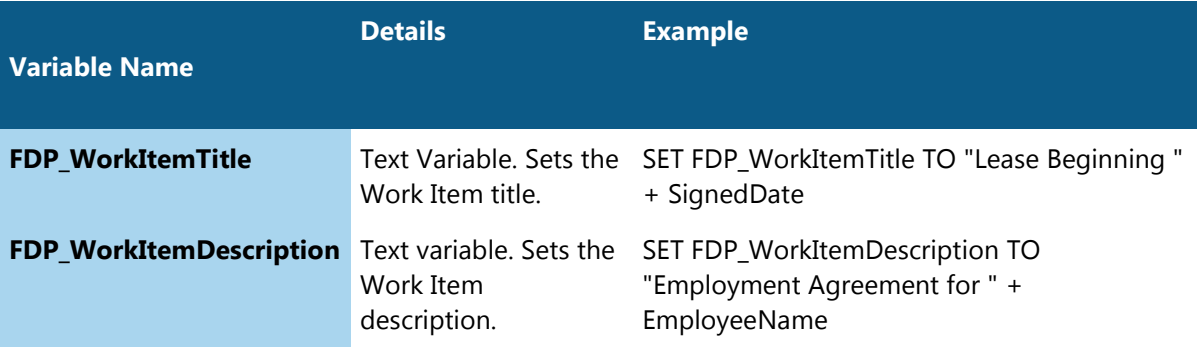

#### *From the Work Item to the Interview*

Workspace detects the values for these variables on loading the interview.

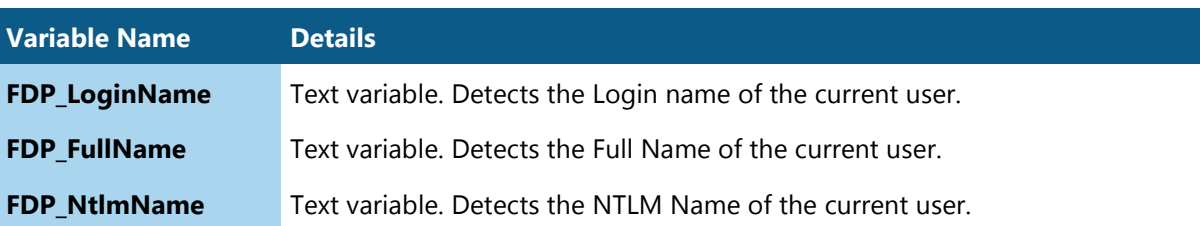

**FDP GroupTitle** Text variable. Detects the Group from which the user has accessed the document.

#### **Example**

```
IF FDP_LoginName = "Admin"
     SET FDP_WorkItemTitle TO " (Assembled by Administrator)"
ELSE 
     SET FDP_WorkItemTitle TO " (Assembled by " + FDP_FullName + ")"
END IF
```
#### <span id="page-33-0"></span>**Upload a Template**

To upload a template to Workspace

- 1. In the Navigation bar, click **Templates**.
- 2. Click **Download Configuration** and open the downloaded file. This file configures HotDocs Developer to allow uploads to your Workspace site.
- 3. Open HotDocs Developer. Select one or more templates in your HotDocs Library and rightclick.
- 4. Select **Upload**, then select **HotDocs Workspace**.
- 5. At the HotDocs Upload window, click **Upload**.
- 6. Enter your Administrator Login details for Workspace. Click **Log In**.
- 7. You can edit the template title and enter a description. You can also choose which groups have access to this template. If you are replacing an existing template click Replace.
- 8. When you have finished, click **Upload**.
- 9. Once the template has uploaded, click **Close**.

By default, there is a maximum upload limit of 32Mb. The Workspace Administrator can [customize this limit.](#page-64-0)

#### <span id="page-33-1"></span>**Database Mapping**

#### <span id="page-33-2"></span>**Create an Answer Mapping**

Creating an [answer mapping](#page-37-0) has the following prerequisites:

- The user creating the mapping must have [Template Administrator](#page-30-2) rights for Workspace
- HotDocs Developer application

#### • Relational database software (e.g. MS SQL Server, Oracle, Access).

Before following the instructions below you should create your answer mapping database. Example steps for setting up a database using MS SQL Server can be seen [here.](#page-46-0)

#### *Part 1: Answer Mapping Integration*

There are two ways to integrate Answer Mapping with a HotDocs interview: Answer Source and Eventdriven integration.

#### **Answer Source**

Displays a link on a template dialog. On clicking the link, the user sees a pop-up window from which they select answers. This is similar to the Answer Source in HotDocs desktop interviews.

#### **To add an Answer Source Integration**

- 1. Open **HotDocs Developer** and select the template in the HotDocs Library that requires an answer mapping. Edit the component file.
- 2. Edit the dialog on which the Answer Mapping will appear. Create a new **Dialog Element**.
- 3. In the Dialog Element Editor, select the **Web Link** style.
- 4. In the **URL** field, enter the following URL (with the \*placeholders\* filled in, see bullet list below) to create the [answer source link](#page-45-0) : ../AnswerSource?mappingname=\*Mapping Name\*&datasource=\*Data Source Name\*&command=\*Command Name\*&multiselect=\*true or false\*.

In this URL:

- **\*Mapping Name\*** a unique name for the new Answer Mapping
- **\*Data Source Name\*** the name of the database you want to use
- **\*Command Name\*** a unique Command name to tell Workspace what to run when the user selects the web link
- **\*true or false\*** choose true to enable multiple selection.
- 5. Navigate to the **Options** pane and check the **Display In Server Interviews** option.
- 6. **Save** the changes to the Dialog Element and close the component file.
- 7. Upload this template to Workspace.

Please continue to [Part 2: Create an Answer Mapping XML File.](#page-35-0)

#### **Event-driven**

When using an Event-driven integration, Workspace configures specific queries to run when certain events occur during the interview. These events can occur when the interview starts, on navigating to a dialog, on navigating away from a dialog, or when the interview ends.

#### **To add an Event-driven Integration**

1. Open **HotDocs Developer** and select the template in the HotDocs Library that requires an answer mapping. Edit the component file.

- 2. Create a new text variable with the name *Workspace\_Mapping*.
- 3. In the custom interview component script, add the instruction SET Workspace\_Mapping TO "dialogname=\* &mappingname=\* &datasource=\* &command=\* &EventMask=\*", where:
	- **Dialog name** the name of the dialog to which the event applies.
	- **Mapping name** the name of the mapping file uploaded to Workspace.
	- **DataSource** the name of the DataSource within the mapping file.
	- **Command** the name of the Answer Source command with the Data Source.
	- **Event mask** a 4-bit mask that determines when Workspace should run the event. To turn on all events, use the bit mask 1111. To turn all events off, use the bit mask 0000.
		- 1st bit (1xxx) event runs on interview start (ignores dialog name attribute)
		- 2nd bit  $(x1xx)$  event runs on navigate to dialog
		- 3rd bit  $(xx1x)$  event runs on navigate away from dialog
		- $\bullet$  4th bit (xxx1) event runs on interview end (ignores dialog name attribute)

The template developer can also assign multiple commands per dialog / interview by setting the control variable using repeat indices, i.e.

```
SET Workspace Mapping[0] TO "dialogname=* &mappingname=* &datasource=*
&command=* &EventMask=*"
SET Workspace_Mapping[1] TO "dialogname=* &mappingname=* &datasource=* 
&command=* &EventMask=*"
SET Workspace_Mapping[2] TO "dialogname=* &mappingname=* &datasource=* 
&command=* &EventMask=*"
```
#### <span id="page-35-0"></span>*Part 2: Create an Answer Mapping XML File*

Now, you must create a new Answer Mapping XML file using the [Answer Mapping XML.](#page-37-0) This file specifies:

- The relationship between the database fields and the interview answer fields
- The connection string to the database
- Any queries made to the database and associated filters

You can use this table to replace the red placeholders in the example XML below (using an SQL database):

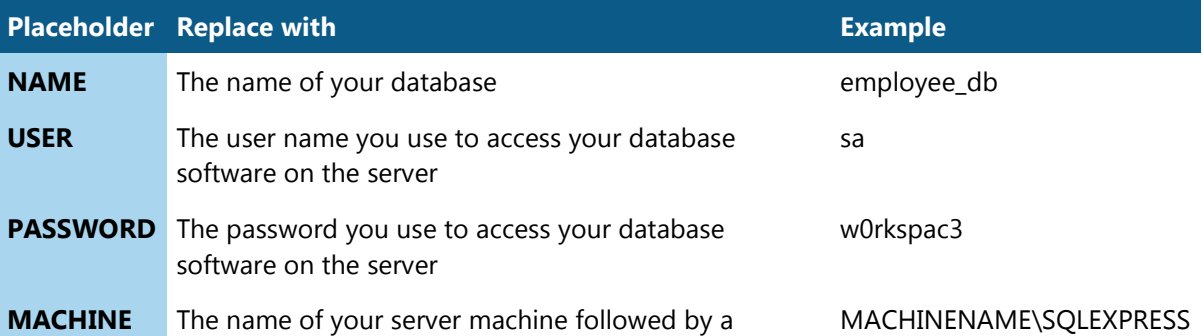
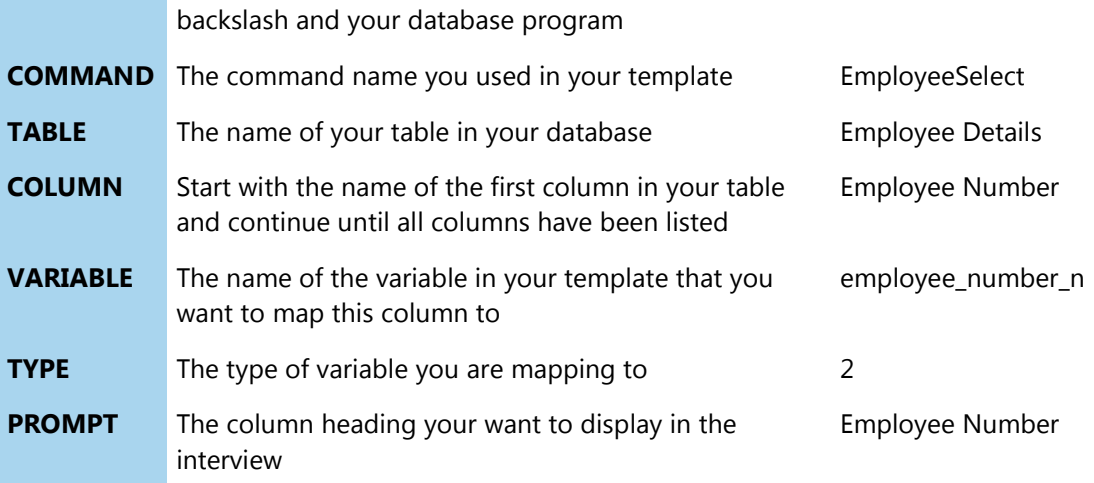

<?xml version="1.0" encoding="utf-8" ?>

#### <MappingData>

<DataSource ID="1" Name="NAME" Type="SQL">

```
<ConnectionString>provider=SQLNCLI10;user 
id=USER;password=PASSWORD;data source=MACHINE;initial 
catalog=NAME</ConnectionString>
```

```
<Command ID="1" Name="COMMAND" Type="AnswerSource">
```

```
<Query Type="Table">TABLE</Query>
```

```
<Filter></Filter>
```
<Mapping>

<Item FieldName="COLUMN" AnsName="VARIABLE" AnsType="TYPE" PrimaryKey="false" Display="true" Prompt="PROMPT"></Item>

<Item FieldName="COLUMN" AnsName="VARIABLE" AnsType="TYPE" PrimaryKey="false" Display="true" Prompt="PROMPT"></Item>

<!--repeat for all columns in your table-->

</Mapping>

</Command>

</DataSource>

</MappingData>

Once you have completed the XML file, you must save it by calling the Mapping Name you used in part 1.

#### <span id="page-36-0"></span>*Part 3: Add a Mapping in Workspace*

- 1. Login to Workspace as a template administrator. Navigate to the **Mappings** section.
- 2. Click **Create Mapping**.
- 3. At the Mapping Details page you can enter the following information:
	- **Name** If you are using an Answer Source or Event-driven integration, you must use the Mapping Name entered in [Part 1: Answer Mapping Integration.](#page-34-0) If not, enter a unique Mapping Name.
	- **Filename** Click **Browse** to select the Answer Mapping XML file (created in [Part 2\)](#page-35-0) detailing the structure of the Answer Mapping.
	- **Groups** select the Groups which may use this answer mapping.
- 4. Click **Save**. The new answer mapping will appear in the answer mappings list on the Mappings page.

## <span id="page-37-0"></span>**Answer Mapping XML**

This table contains details of the XML tags used to create an answer mapping XML file, including attributes and child nodes for each tag. A completed Answer Mapping XML example appears at the end of this article.

For more information on Answer Mapping, please see:

- [Answer Mapping: Overview](#page-15-0)
- [Create an Answer Mapping](#page-33-0)

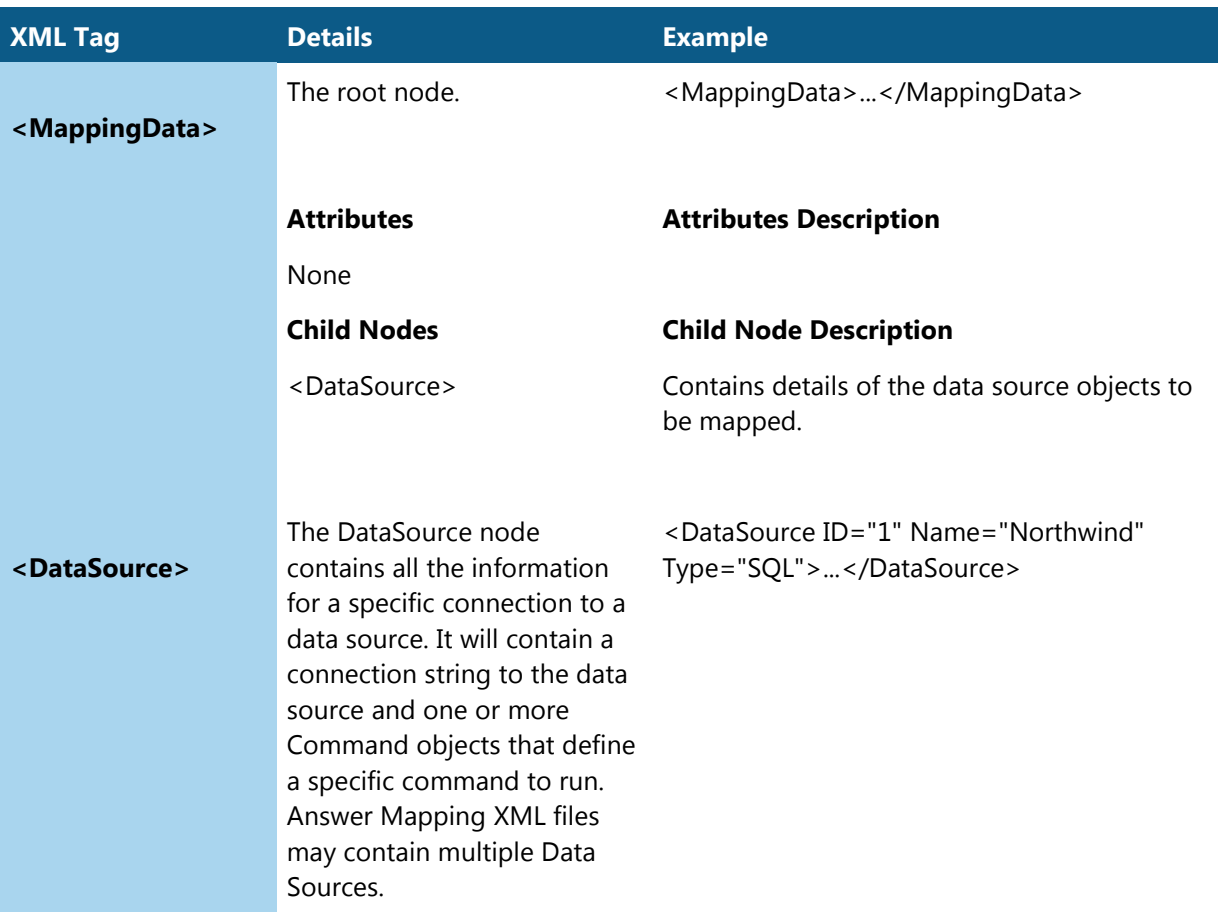

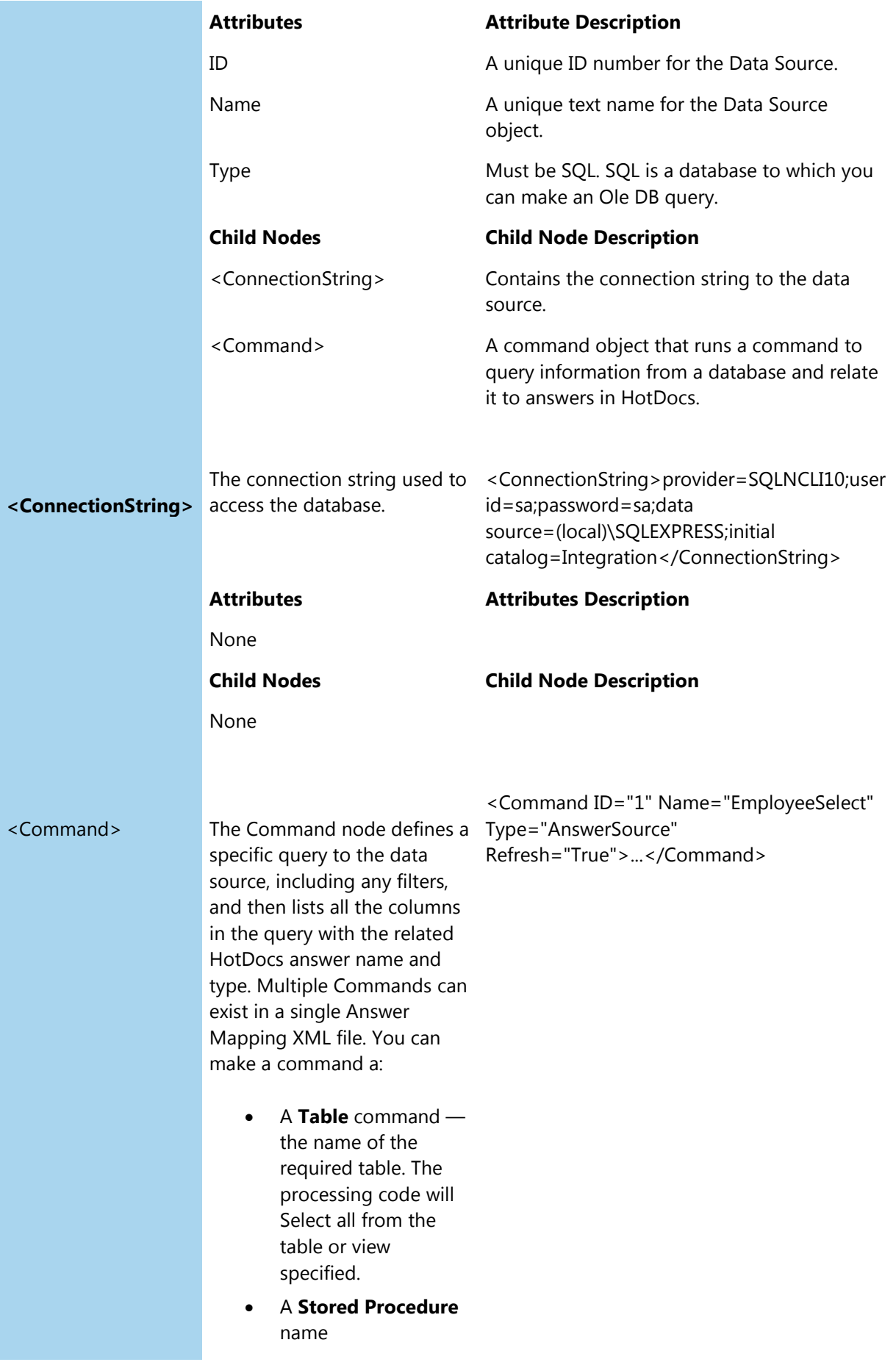

• An **SQL** query

You can embed Command nodes for repeated data in HotDocs, or related data in a database. When you are embedding Command nodes, you need to make the filter type **Join,** to relate to the parent Command using a specific value from its parent. HotDocs only supports up to four levels of repeat, so the mapping will only allow the same and will produce a warning on more than four levels of embedded command objects.

Embedding Command nodes is only supported for the command type Table for an SQL data source.

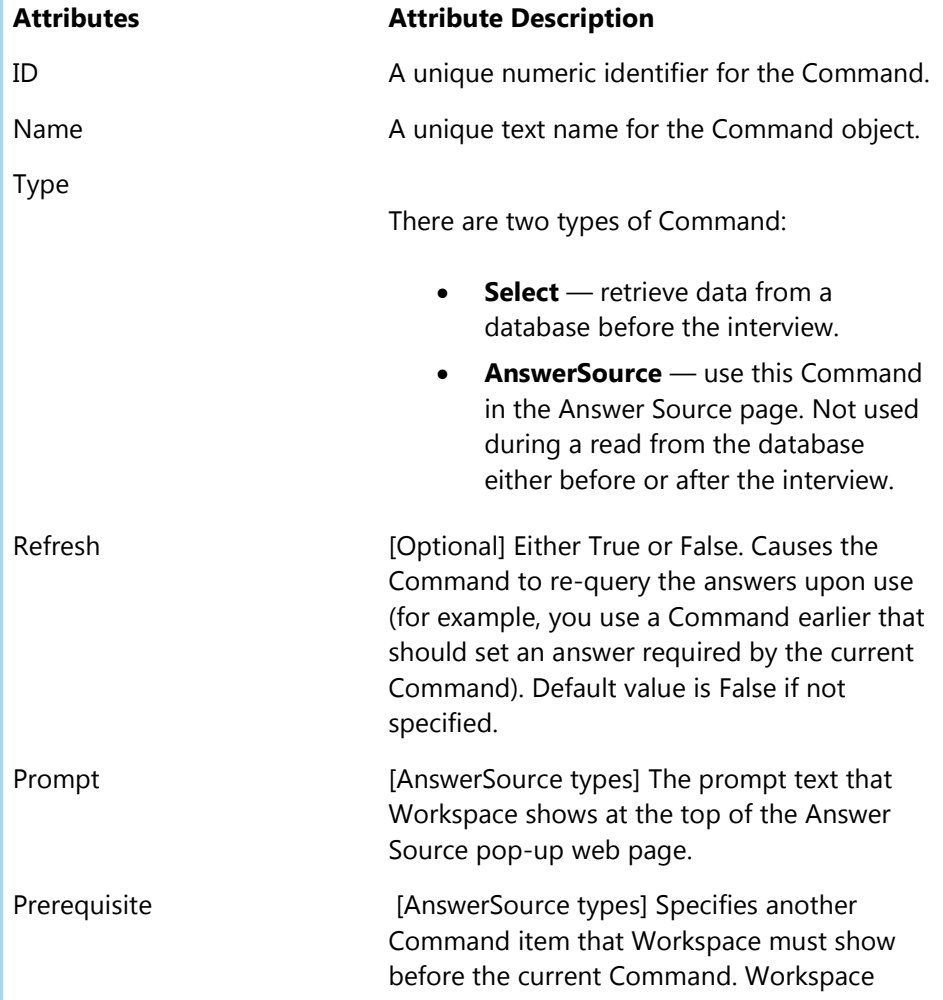

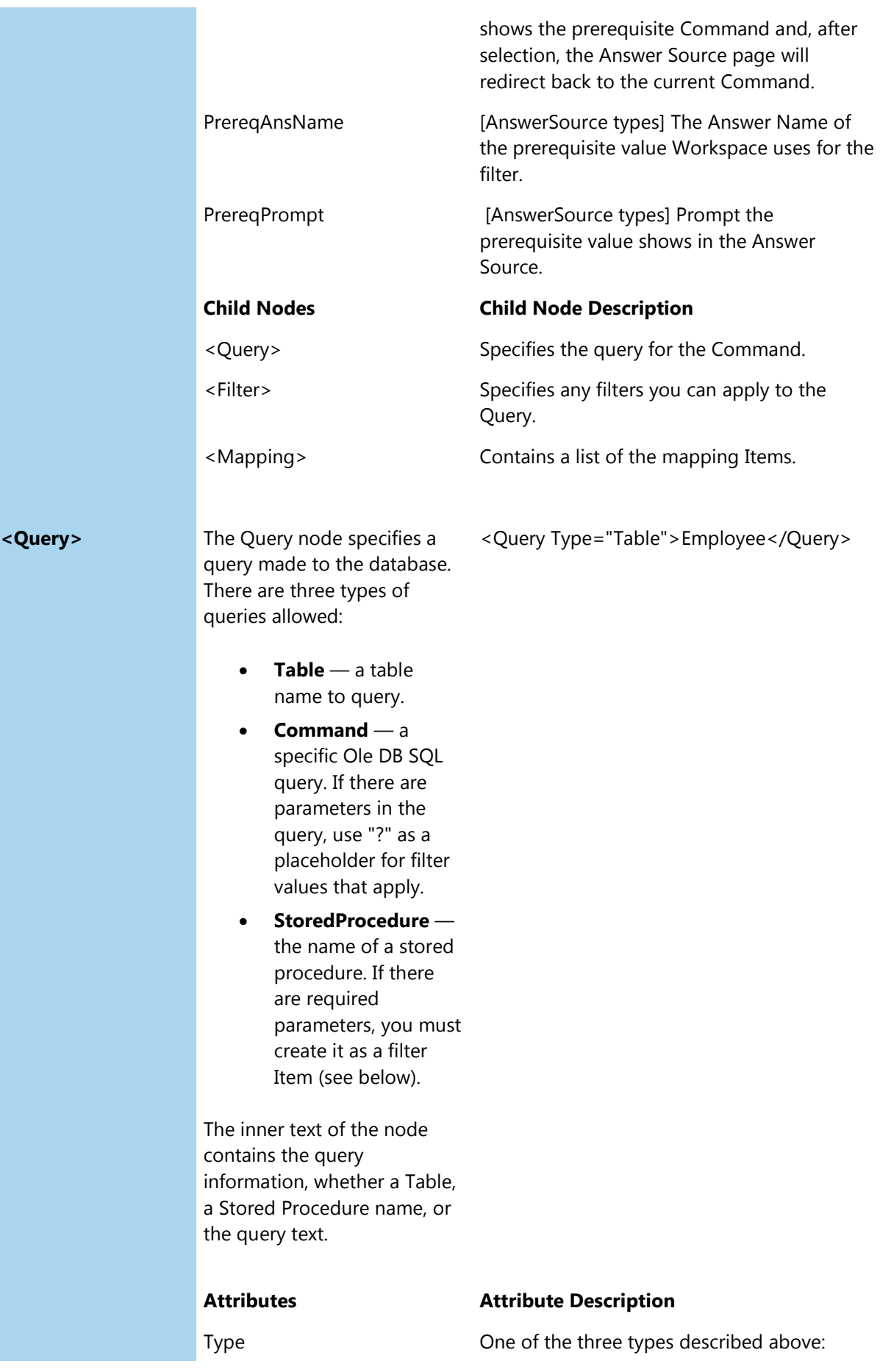

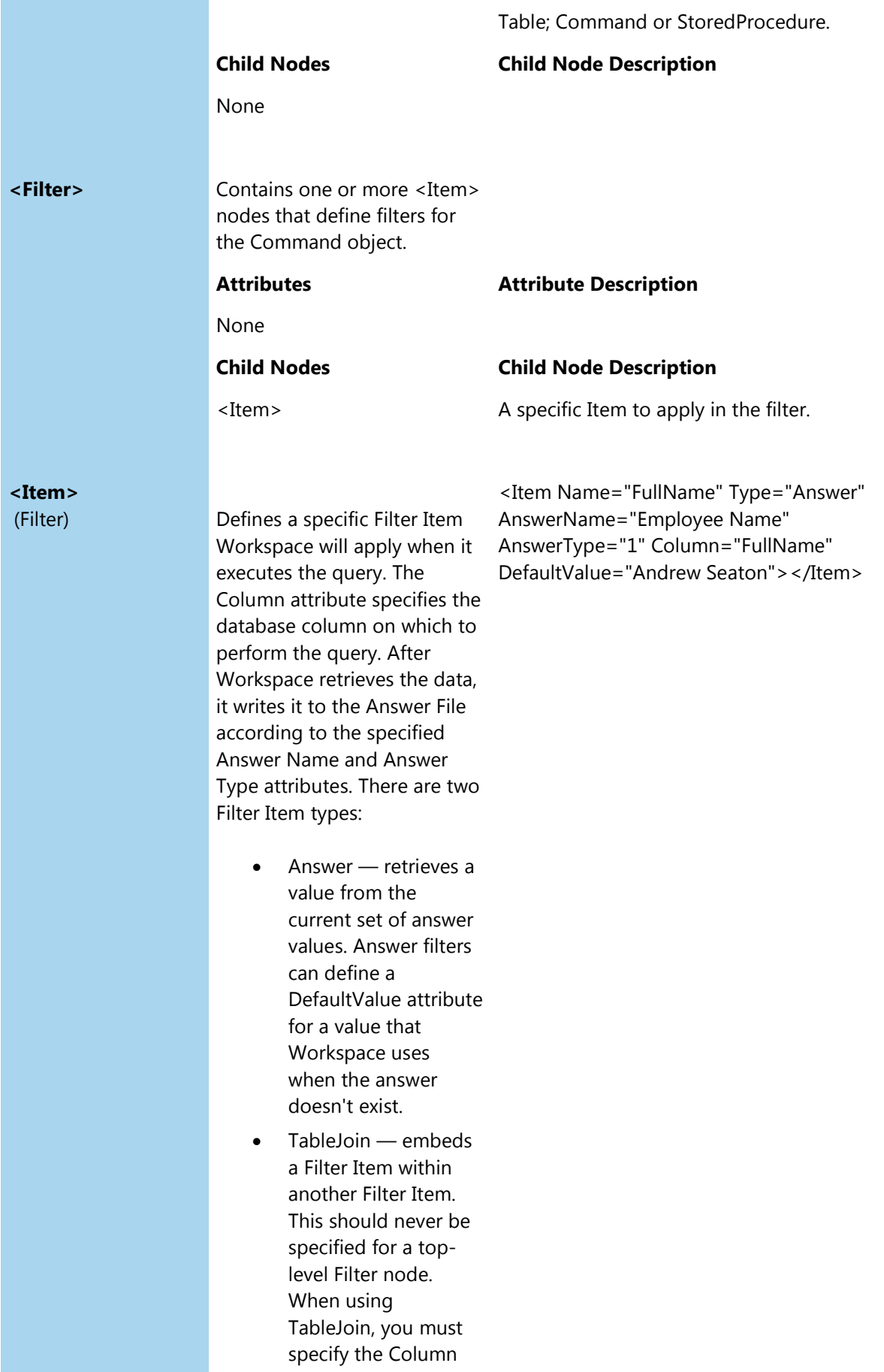

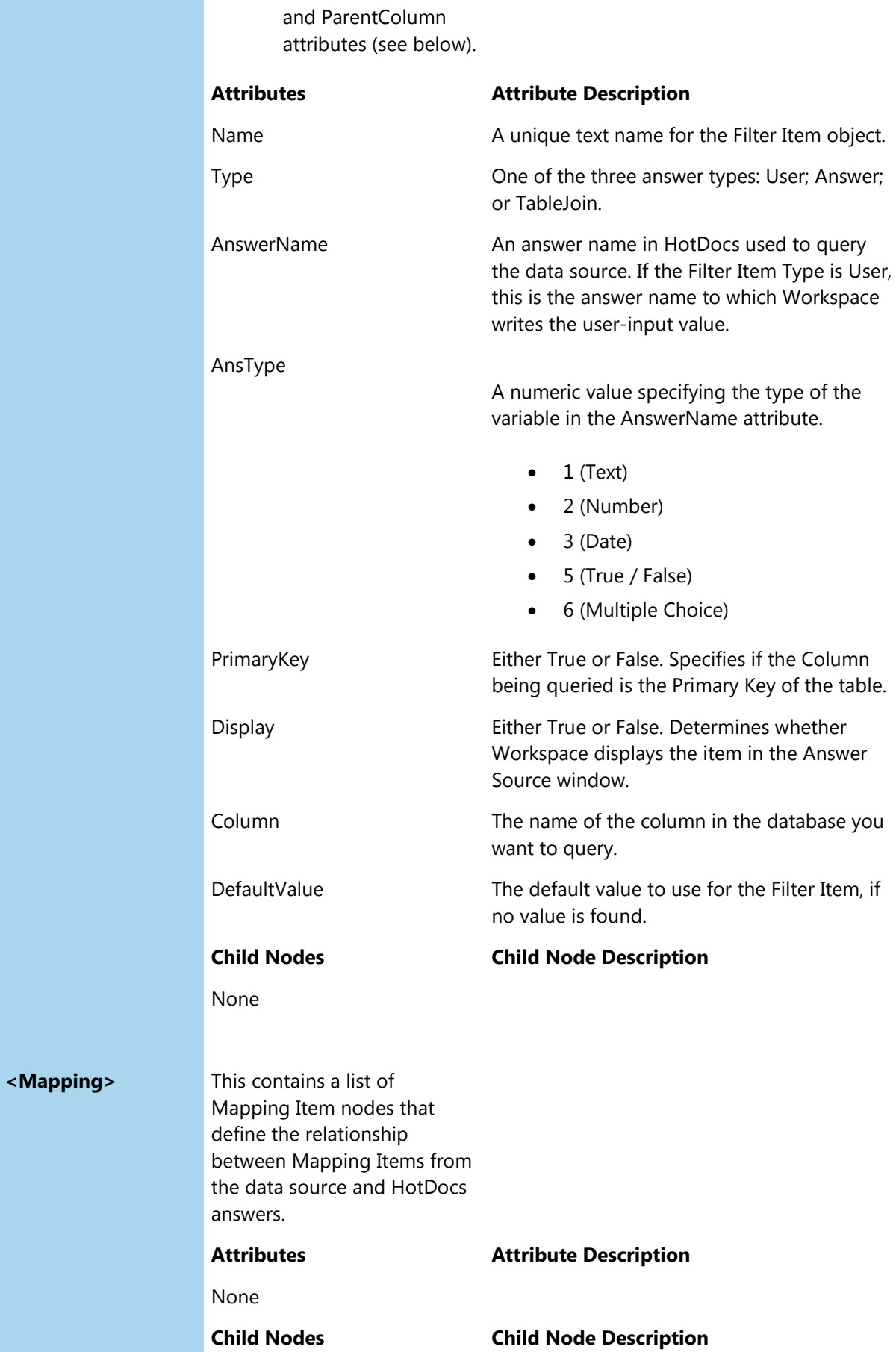

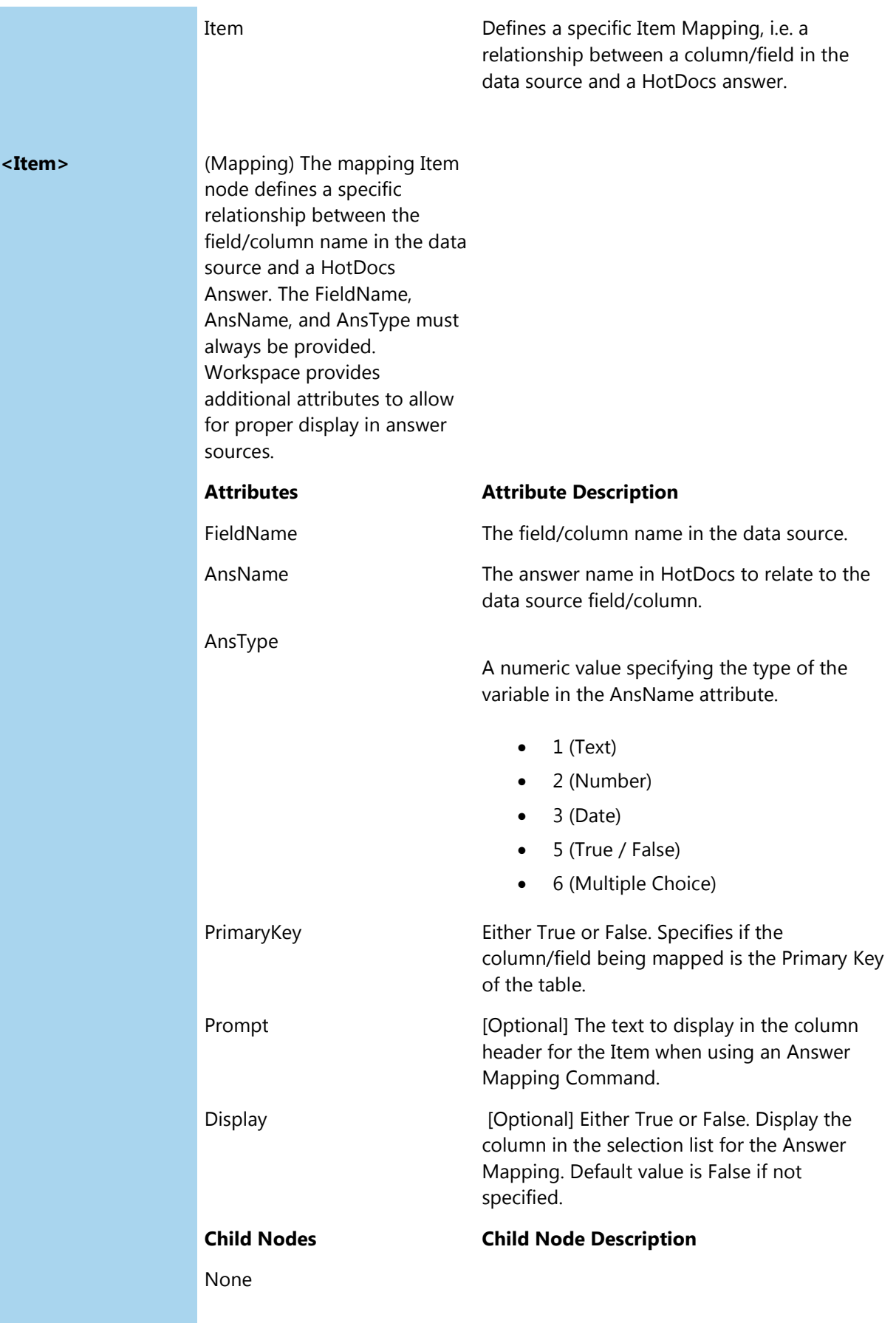

**Example**

```
<?xml version="1.0" encoding="utf-8" ?>
```
<MappingData>

```
<DataSource ID="1" Name="Northwind" Type="SQL">
```

```
<ConnectionString>provider=SQLNCLI10;user id=sa;password=sa;data 
source=(local)\SQLEXPRESS;initial 
catalog=Integration</ConnectionString>
```
<Command ID="1" Name="EmployeeSelect" Type="AnswerSource">

<Query Type="Table">Employee</Query>

<Filter></Filter>

<Mapping>

<Item FieldName="FullName" AnsName="Employee Name" AnsType="1" PrimaryKey="True" Display="false" Prompt="Name"></Item>

<Item FieldName="Gender" AnsName="Employee Gender" AnsType="6" PrimaryKey="False" Display="false" Prompt="Gender"></Item>

<Item FieldName="FirstName" AnsName="" AnsType="1" PrimaryKey="False" Display="true" Prompt="Firstname(s)"></Item>

<Item FieldName="Surname" AnsName="" AnsType="1" PrimaryKey="False" Display="true" Prompt="Surname"></Item>

</Mapping>

</Command>

<Command ID="2" Name="PickAndy" Type="Select" Refresh="True">

<Query Type="Table">Employee</Query>

<Filter>

```
<Item Name="FullName" Type="Answer" 
     AnswerName="Employee Name" AnswerType="1" 
     Column="FullName" DefaultValue="Andrew Seaton"></Item>
</Filter>
<Mapping>
     <Item FieldName="FullName" AnsName="Employee Name" 
      AnsType="1" PrimaryKey="True" Display="false" 
     Prompt="Name"></Item>
     <Item FieldName="Gender" AnsName="Employee Gender" 
      AnsType="6" PrimaryKey="False" Display="false" 
     Prompt="Gender"></Item>
     <Item FieldName="FirstName" AnsName="" AnsType="1" 
     PrimaryKey="False" Display="true" 
     Prompt="Firstname(s)"></Item>
     <Item FieldName="Surname" AnsName="" AnsType="1" 
     PrimaryKey="False" Display="true" 
     Prompt="Surname"></Item>
</Mapping>
```

```
</Command>
```

```
</DataSource>
```
</MappingData>

#### **Answer Source Link**

An Answer Source link is a web link dialog element which runs an Answer Mapping command when clicked. Below is an example URL for use with a web link.

For more information on Answer Mapping, please see:

- [Answer Mapping: Overview](#page-15-0)
- [Create an Answer Mapping](#page-33-0)

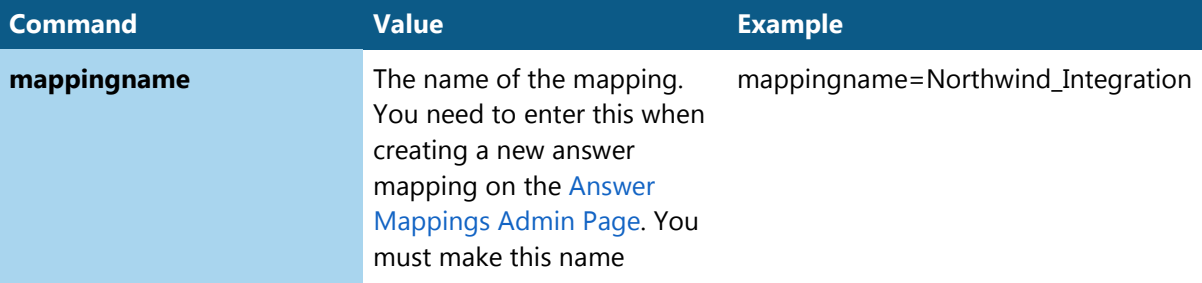

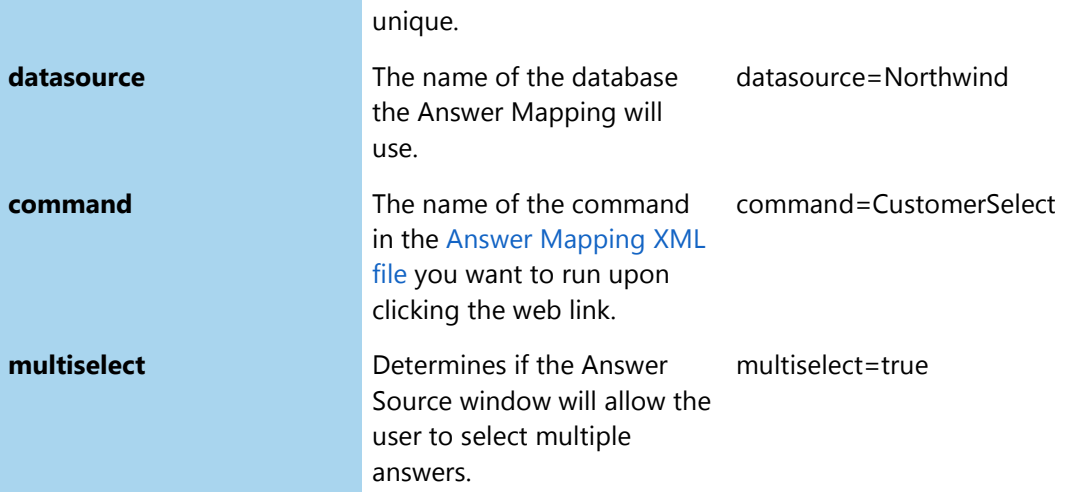

#### **Example**

```
../AnswerSource?mappingname=Northwind_Integration&datasource=Northwind&comma
nd=CustomerSelect&multiselect=true
```
#### **Create an Answer Mapping Database Using SQL**

For the following example you will need:

- MS SQL Server Management Studio
- ODBCAD32.exe (found on most servers by typing ODBCAD32 into the search function in the start menu).

#### *Part one: Set up the database*

- 1. Open **SQL Server Management Studio**
- 2. At the Object Explorer, right click on **Databases** and select **New Database...**.
- 3. Type in a **Database Name** and click **OK**. Your database will now be added to the list.
- 4. At the Object Explorer, expand your new database folder.
- 5. Right click on **Tables** and select **New Table…**.
- 6. In the **Column Name**, add your first column name and set the **[Data Type](#page-47-0)** required. Press enter to add more rows for each column name and type you require. For example your first column could be "Employee Number" so the data type could be "int" and your second column could be "Employee Name" so you could select the data type "char".
- 7. Click the Save icon in the tool bar to save this table. Type in a name for your table, e.g. "Employee Details"
- 8. At the Object Explorer, expand the **Tables** folder and right click your new table, and click on **Edit Top 200 Rows**.
- 9. Type in the data your want your users to choose from in the interview (the changes are saved automatically).

#### *Part 2: Set up the connection between your database and Workspace*

- 1. Open **ODBCAD32.exe**.
- 2. Go to the **System DSN** tab and click **Add**.
- 3. Select **SQL Server** and click **Finish**.
- 4. Type in a **Name** and **Description** for your ODBC data source.
- 5. In the **Server** drop-down list, select the SQL instance which contains your answer mapping database e.g. "MACHINENAME\SQLEXPRESS"
- 6. Click **Next**.
- 7. Choose the option **With SQL Server authentication using a login ID and password entered by the user**.
- 8. Type in the user name and password you use to access your SQL server.
- 9. Click **Next** on all the steps after, there is no need to change anything else.
- 10. Click **OK**.

You now need to create the rest of the [Answer Mapping.](#page-33-0)

## <span id="page-47-0"></span>**Answer Mapping Database**

This table contains details of data types Workspace uses to store answers from a HotDocs interview in a database. When you create a database mapping you should ensure that the source data types provided are compatible with these constraints otherwise Workspace will be unable to show the resulting answer:

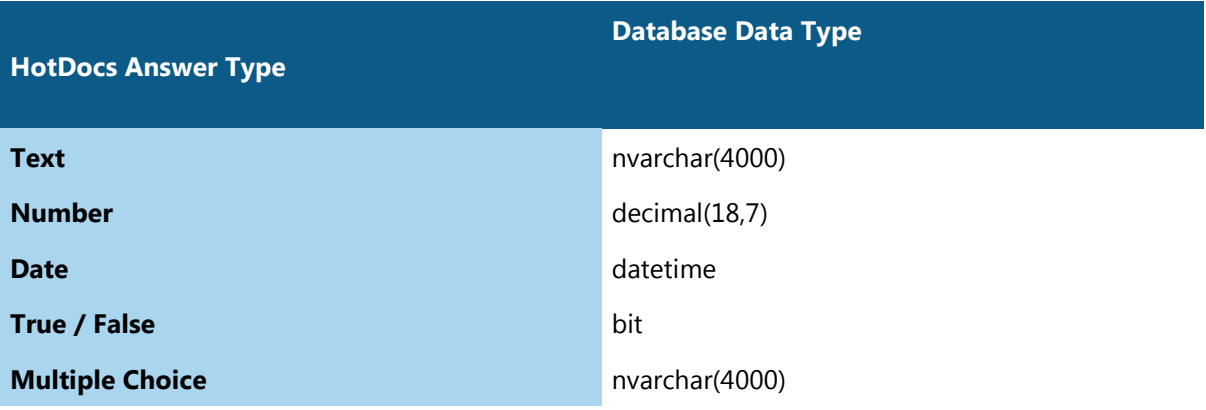

# **Configuring Workspace**

## **Browser Language Modules**

#### <span id="page-48-0"></span>**Browser Language Modules: Overview**

Starting with HotDocs 10.1, the HotDocs Server JavaScript API includes a specification for creating "Browser Language Modules" (BLM). These modules allow interviews to be localized, which means that you can present the user interface text in languages other than US English. By following this specification, you can define a language module which will allow HotDocs Server to present an interview in any language.

Although you can create a language module for any language, if the language is right-to-left (such as Arabic or Hebrew), HotDocs does not currently adjust the prompt positioning and justification as would be expected for these languages.

HotDocs Server implements a BLM as a JavaScript object in the web browser's scripting environment. This object specifies the language that it supports (for example, "en-US"), and can also contain appropriately-translated text strings necessary for the interview user interface, as well as code necessary for locale-appropriate interpreting and formatting of numeric and date values. Language module names ("en-US") follow the same naming scheme as the .NET framework: the first (and required) part of the language module name is a 2-letter language code based on [ISO 639-1,](http://en.wikipedia.org/wiki/List_of_ISO_639-1_codes) followed by an optional (and usually 2-letter) region code based on [ISO 3166.](http://en.wikipedia.org/wiki/ISO_3166) 

The BLM specification allows for a limited hierarchy of language modules to exist; each language module implicitly has a "parent" or "base" language module from which it inherits certain capabilities. For example, the "en-US" language module is implicitly based on the "en" language module, it would automatically inherit all the behaviors defined by its parent. The way HotDocs Server invokes language modules from within HotDocs allows a BLM module's parent module(s) to gracefully fill in any missing functionality. All browser language modules ultimately inherit from a base language module (known as "invariant"), which defines the default behavior of all language modules. So creating a HotDocs BLM is often as simple as providing translations for the various messages and strings which the user interface of a HotDocs interview may require.

#### *Loading the Language Module*

Since HotDocs BLMs are JavaScript objects, loading them means ensuring that you load an object with the expected properties and methods into the scripting environment where HotDocs is expecting to find it. You can do this either by loading a language module using a <script> tag in the page containing the HotDocs Server interview, or by declaring that language module in-line in the page. Either way, HotDocs Server interviews expect you to define any language modules as part of the **HOTDOC\$.Locales** associative array. You can declare a new language module as part of this array using a script such as this:

// Either use the existing array or create a new one if it is not yet defined in the global scope.

```
var HOTDOC$ = window.HOTDOC$ || {};
```
// Register the new language module with the HotDocs locale infrastructure.

```
if (!HOTDOC$.Locales) 
   HOTDOC$.Locales = {}; 
// Add a new language module definition to the array.
HOTDOC$.Locales["de-DE"] = {
   name: "German (Germany)"
```
// See below for additional properties and functions to define.

};

This code does not require that you load any HotDocs Server-related code before it is executed, so you can run it at any stage of initialization or page loading. The only requirement is that you load and execute it before the HotDocs Server interview itself starts up.

#### *Declaring the Interview Locale*

We recommend (but don't require) that you explicitly declare a locale for a HotDocs Server interview. The locale informs the HotDocs Server interview that numeric and date input should (if possible) adhere to the norms for the declared locale, and dictates which set of translated user interface strings to use. You can declare the locale by setting a global variable in the JavaScript environment called **HDInterviewLocale**.

Once HotDocs Server determines the locale, it will attempt to find a loaded BLM representing that locale. If one cannot be found, HotDocs Server will still attempt to do its best with interpreting or formatting numbers and dates according to the requested locale. Also, if text strings for the requested locale are not available, HotDocs Server attempts to find them in each successive parent locale, or it uses US English text if nothing else is found.

If you do not declare an interview locale, HotDocs Server will do its best to detect the enduser's system locale automatically at runtime; otherwise, it will default to the US English ("en-US") locale.

#### *Interview Locale vs. Assembled Document LANGUAGE*

HotDocs continues to support the LANGUAGE keyword in templates to determine how it should format dates and numbers in assembled (output) documents. The new interview locale for HotDocs Server browser interviews is completely independent from the functionality associated with the LANGUAGE keyword—a BLM has no effect on the assembled document, and a LANGUAGE keyword has no effect on the interview. If you want to produce interviews and documents in languages other than English, you must use both features together.

Although you can use the interview locale and a matching BLM to specify the language used for the standard user interface elements, the prompts, dialog titles, and other template-specific text in the interview must still be specified separately by the template author. HotDocs does not have a way to specify multiple prompts (in different languages) for a single variable, but some users have achieved this functionality using a combination of variable fields in prompts and different overlay answer files that provide translated text for each language.

#### *Definition of a Browser Language Module*

Following is the JSON notation for an example browser language module:

This is an incomplete implementation of a "de-DE" BLM. It provides translations for month and day names, as well as "yes" and "no" used in True/False variables. All other text would be rendered using US English by default. Likewise, all date and number formatting would be done using the default English implementations since this BLM does not contain any definitions for locale-specific formatting methods.

```
{
   name: "German (Germany)",
   dateOrder: "DMY",
   months: ["Januar", "Februar", "März", "April", "Mai", "Juni", "Juli", 
"August", "September", "Oktober", "November", "Dezember"],
   monthsShort: ["Jan", "Feb", "Mär", "Apr", "Mai", "Jun", "Jul", "Aug", 
"Sep", "Okt", "Nov", "Dez"],
   days: ["Sonntag", "Montag", "Dienstag", "Mittwoch", "Donnerstag", 
"Freitag", "Samstag"],
   daysShort: ["So", "Mo", "Di", "Mi", "Do", "Fr", "Sa"], 
   calWeekBegin: 1, 
   calWeekend: [0, 6], 
   zeroFormats: ["Null"], 
   numSeps: [",", "."], 
   strings: { ui_yes: "Ja", ui_no: "Nein" },
  SpellNum: function(value, strZero, bOrdinal){}
}
```
#### *Creating a Browser Language Module*

For information on creating a Browser Language Module, see:

• [How to create a Browser Language Module](#page-51-0)

• [Browser Language Module Reference](#page-61-0)

#### <span id="page-51-0"></span>**Create a Browser Language Module**

The [Browser Language Module](#page-48-0) is a specification in the HotDocs JavaScript API that allows developers to localize the HotDocs interview. This means that you can present the user interface in a language other than US English. By following the specification, you can define a language module which allows HotDocs Server to present an interview in any language.

#### *To add a new Browser Language Module*

1. Create a new JavaScript (.js) file that includes all of the necessary scripting for your language module. You can see a complete example below. Place this file in a directory that is accessible by Workspace. For this example, place the JavaScript file in the Workspace Scripts directory (by default: *C:\Program Files\HotDocs Limited\HotDocs Workspace\Default\Content\Scripts*).

See [Browser Language Module Reference](#page-61-0) for a full list of all methods and attributes available to Browser Language Modules.

- 2. Navigate to your Workspace installation directory and find the Interview.Master file. By default, you can find this in *C:\Program Files\HotDocs Limited\HotDocs Workspace\Default\Views\Shared*. Edit the file in a text editor, such as Notepad.
- 3. For HotDocs Server to recognise that the user has defined a Browser Language Module and it should override the default language setting, you must set the HDInterviewLocale global variable on the page in which the interview is run. In the Interview.Master file, insert <script type="text/javascript">HDInterviewLocale = "de-DE";</script>. Notice that Server sets the **HDInterviewLocale** variable to the name of the language type in the *HOTDOC\$.Locales* array (i.e. HOTDOC\$.Locales["de-DE"]).
- 4. Inside the <head>...</head> tags in Interview.Master, insert a reference to the JavaScript file created in Step 1. For example: <script src="<%= ResolveUrl("~/Content/Scripts/ws\_language.js") %/>" type="text/javascript"  $/$

#### **Example**

```
// Either use the existing array or create a new one if it is not yet 
defined in the global scope.
```

```
var HOTDOC$ = window.HOTDOC$ || {};
```
// Register the new language module with the HotDocs locale infrastructure.

```
if (!HOTDOC$.Locales)
```

```
 HOTDOC$.Locales = {};
```

```
// Add a new language module definition to the array.
HOTDOC$.Locales["de-DE"] = {
   name: "German (Germany)",
   dateOrder: "DMY",
 months: ["Januar", "Februar", "März", "April", "Mai", "Juni", "Juli", 
"August", "September", "Oktober", "November", "Dezember"],
   monthsShort: ["Jan", "Feb", "Mär", "Apr", "Mai", "Jun", "Jul", "Aug", 
"Sep", "Okt", "Nov", "Dez"],
 days: ["Sonntag", "Montag", "Dienstag", "Mittwoch", "Donnerstag", 
"Freitag", "Samstag"],
   daysShort: ["So", "Mo", "Di", "Mi", "Do", "Fr", "Sa"], 
   calWeekBegin: 1, 
   calWeekend: [0, 6], 
   zeroFormats: ["Null"], 
   numSeps: [",", "."], 
   strings: { ui_yes: "Ja", ui_no: "Nein" },
  SpellNum: function(value, strZero, bOrdinal){}
}
```
## <span id="page-52-0"></span>**Language Module Strings**

The following tables list all of the strings that you can localize in a Browser Language Module (BLM):

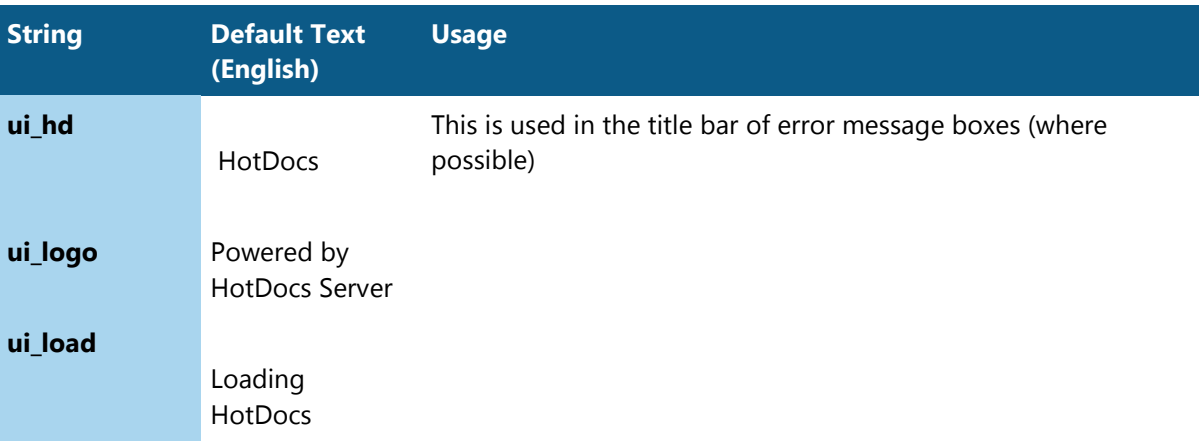

## *Standard User Interface Elements*

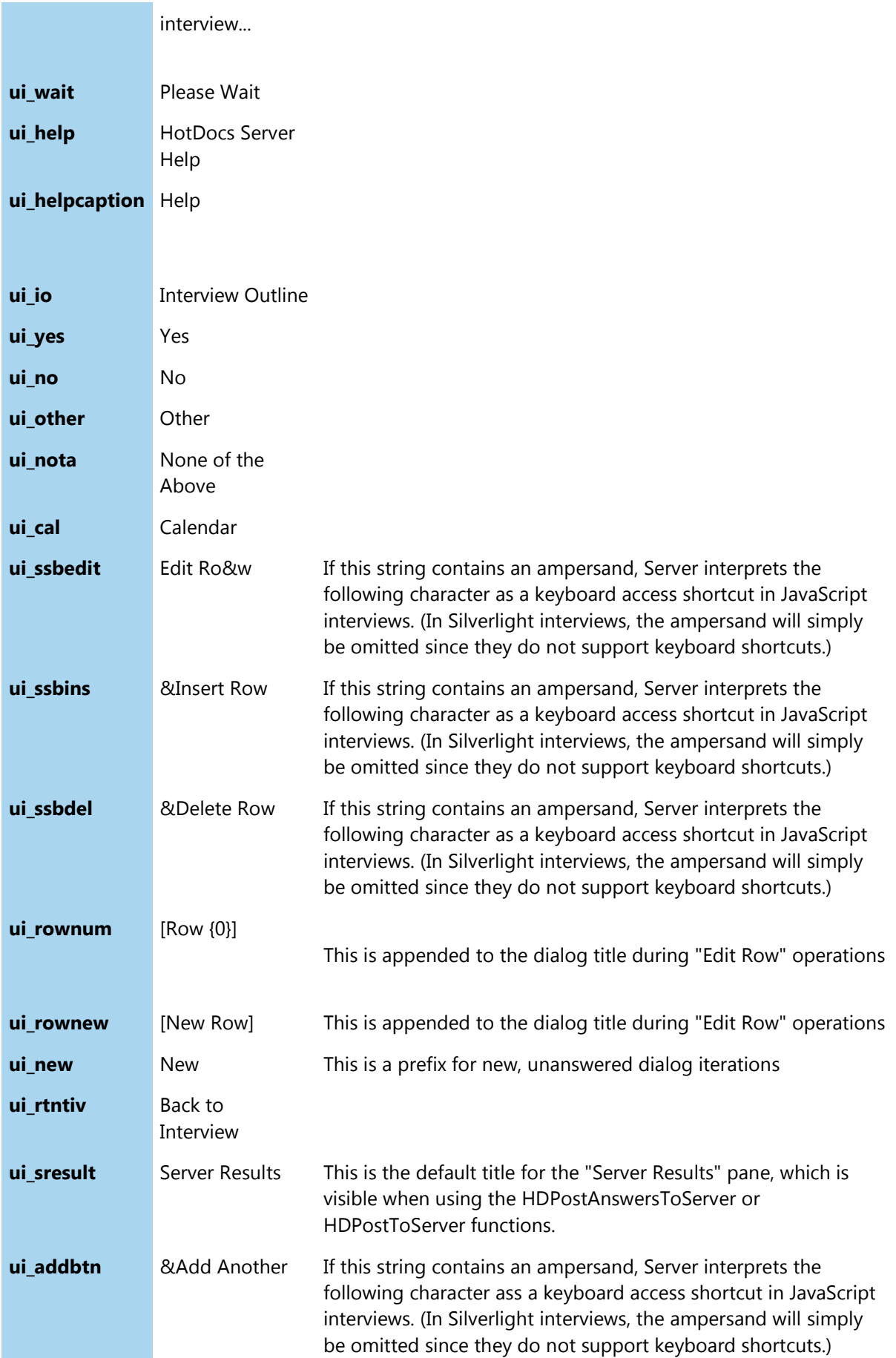

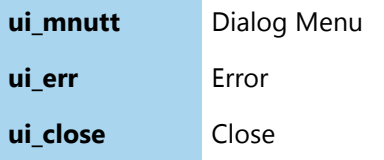

## *Formatting Strings*

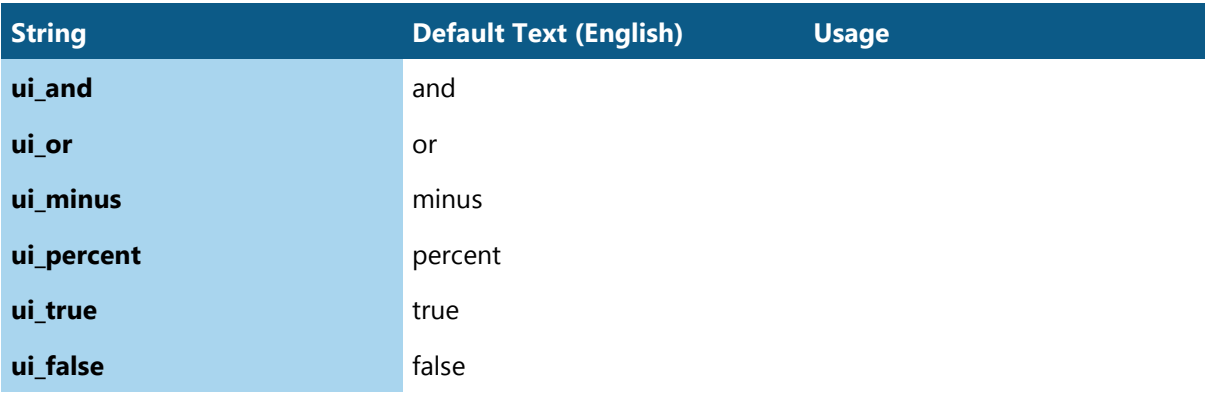

## *Answer Summaries*

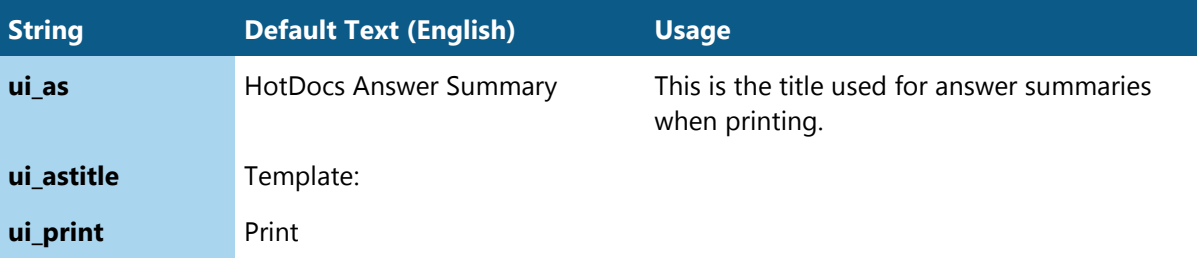

## *Toolbar Button Tooltips and Status Bar Messages*

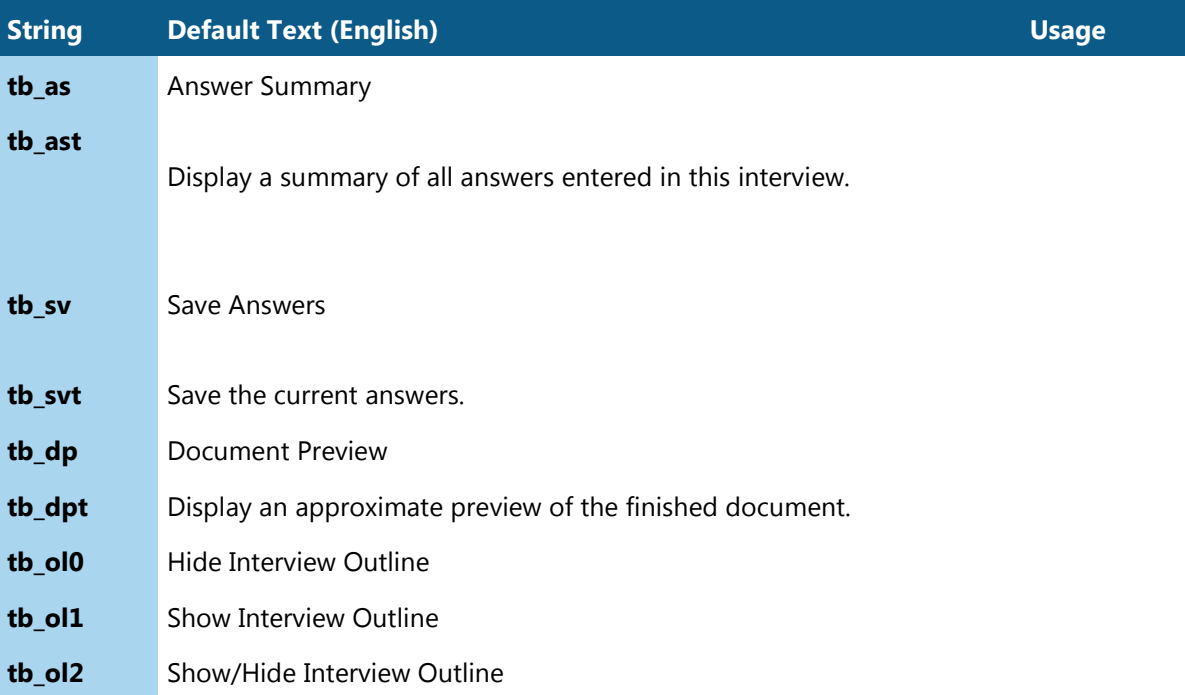

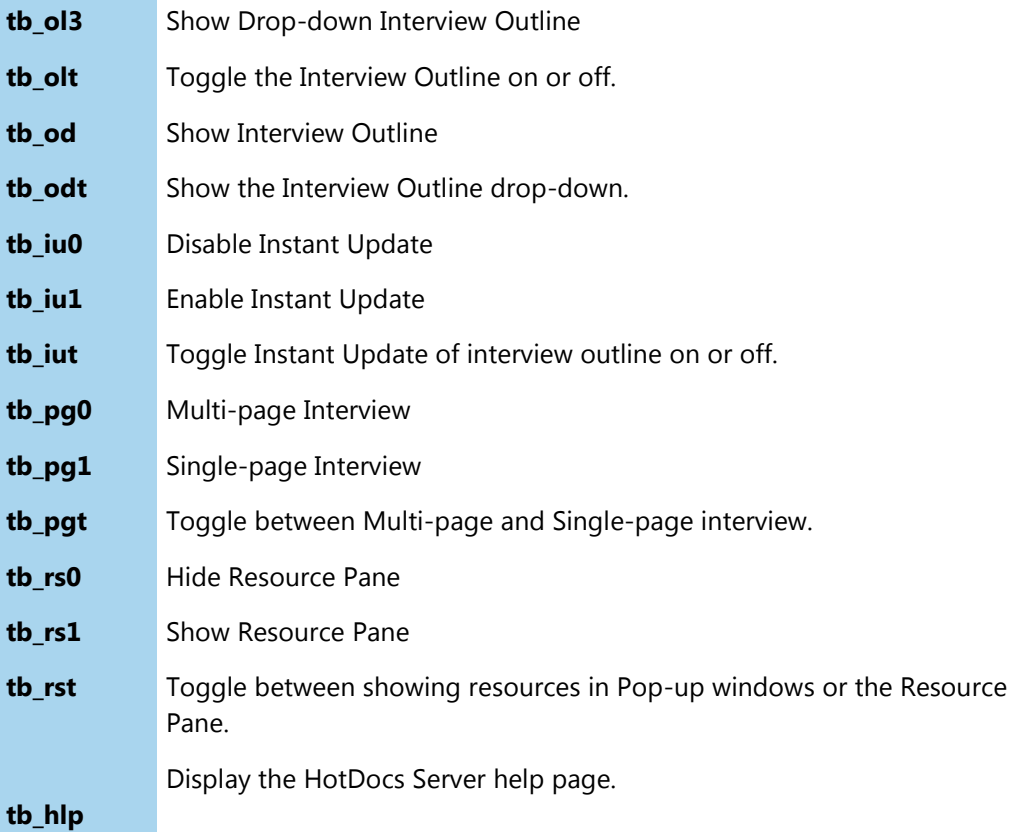

## *Dialog Navigation*

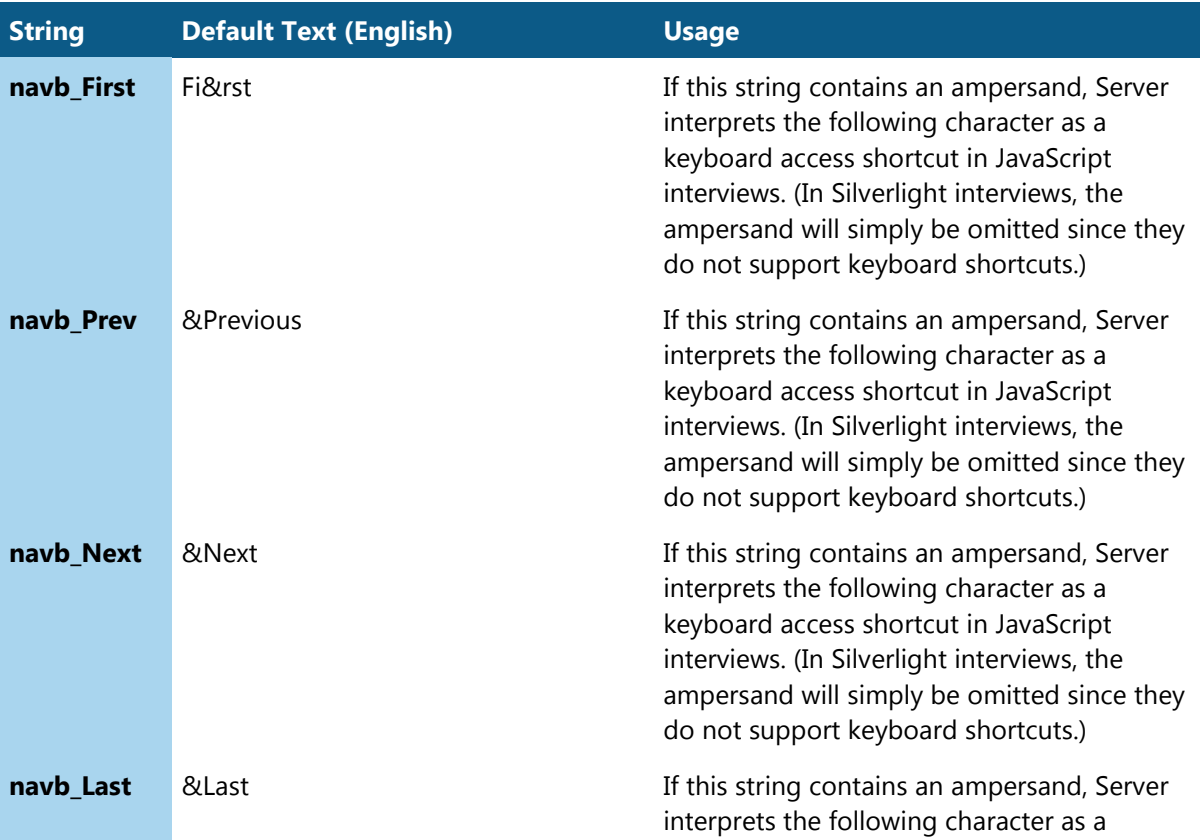

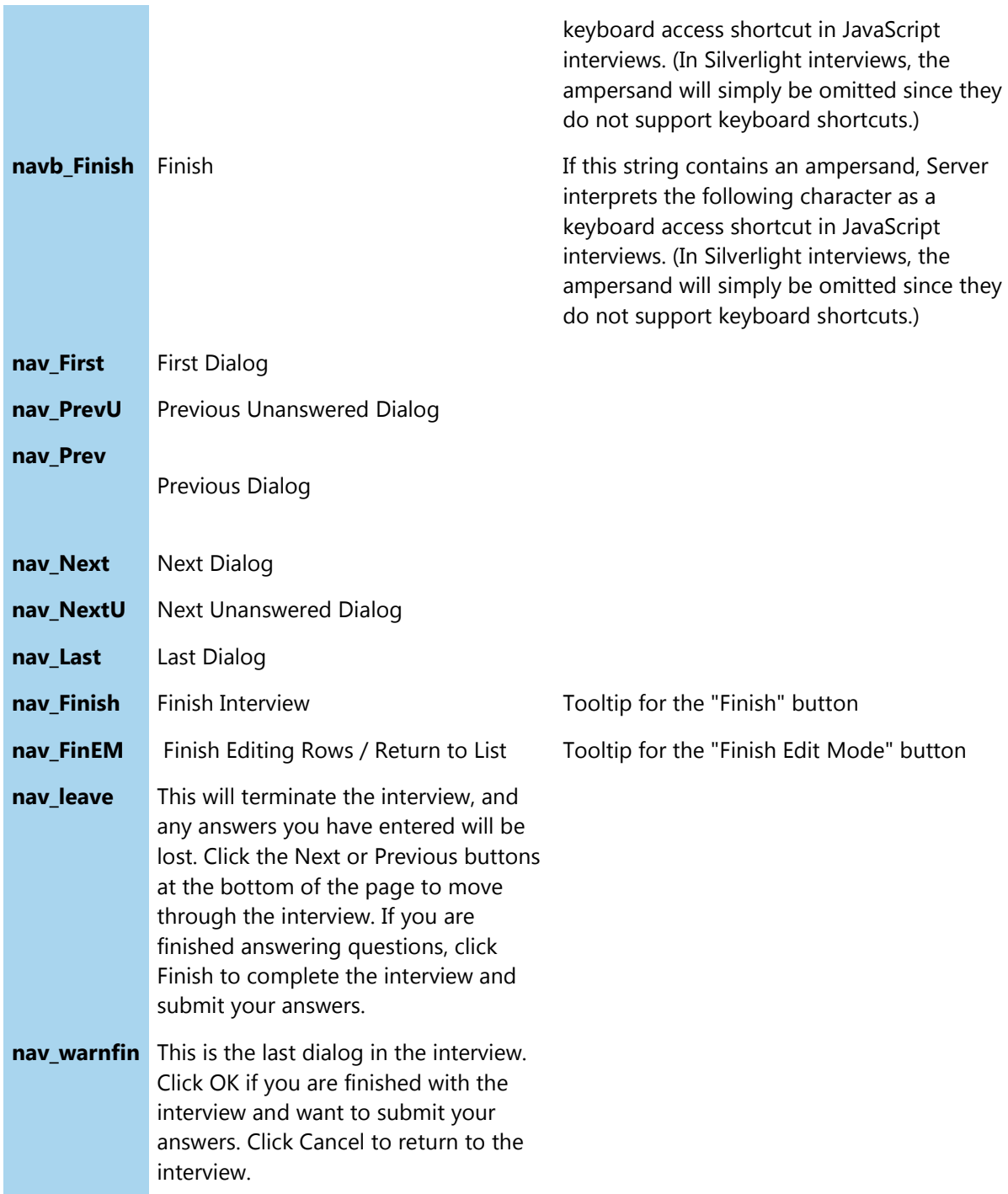

## *Keyboard Accelerator Tooltips*

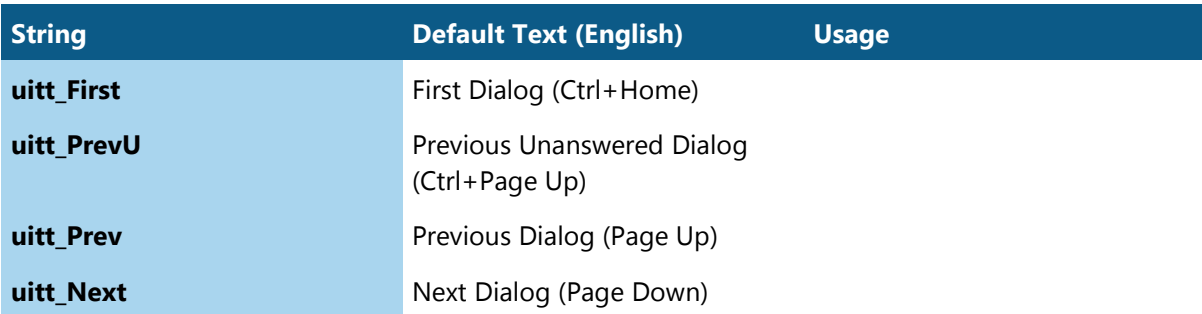

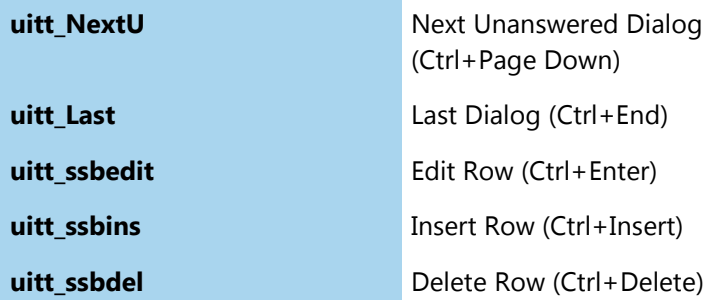

#### *HotDocs Resources*

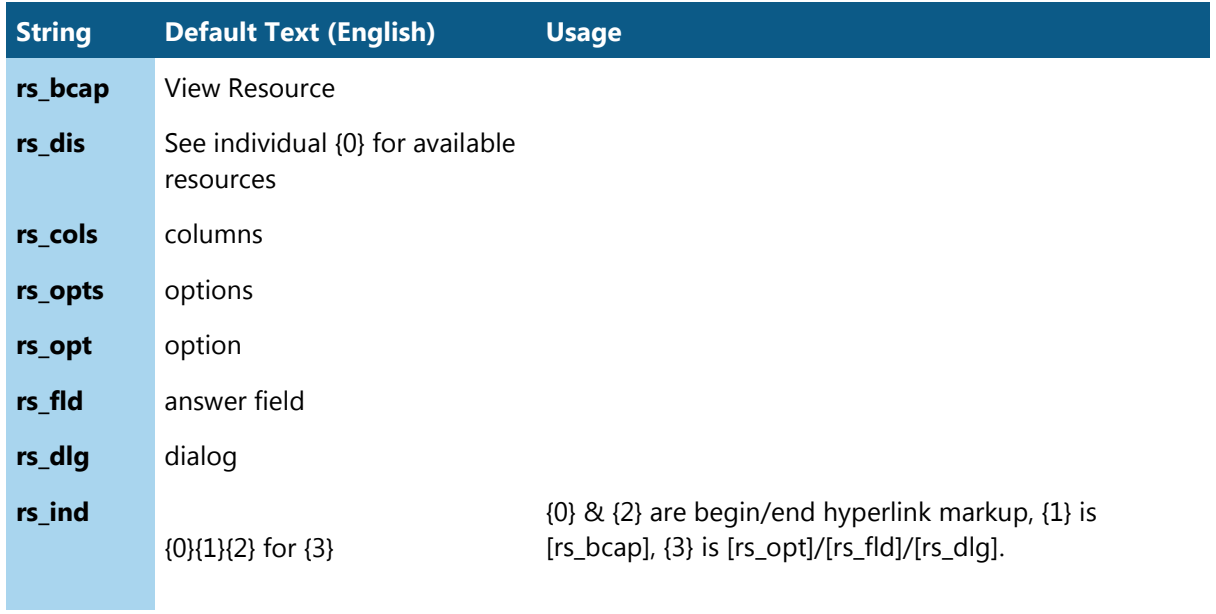

## *Validation Messages*

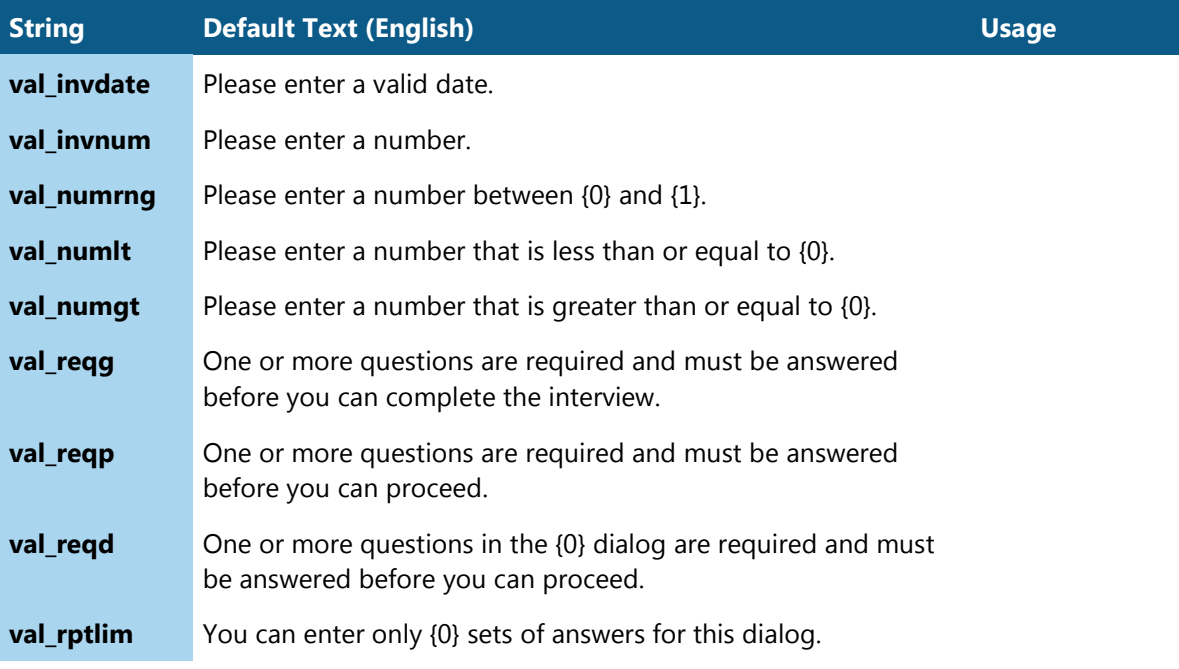

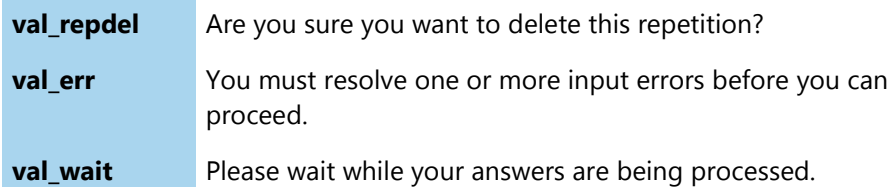

#### *Context Menu*

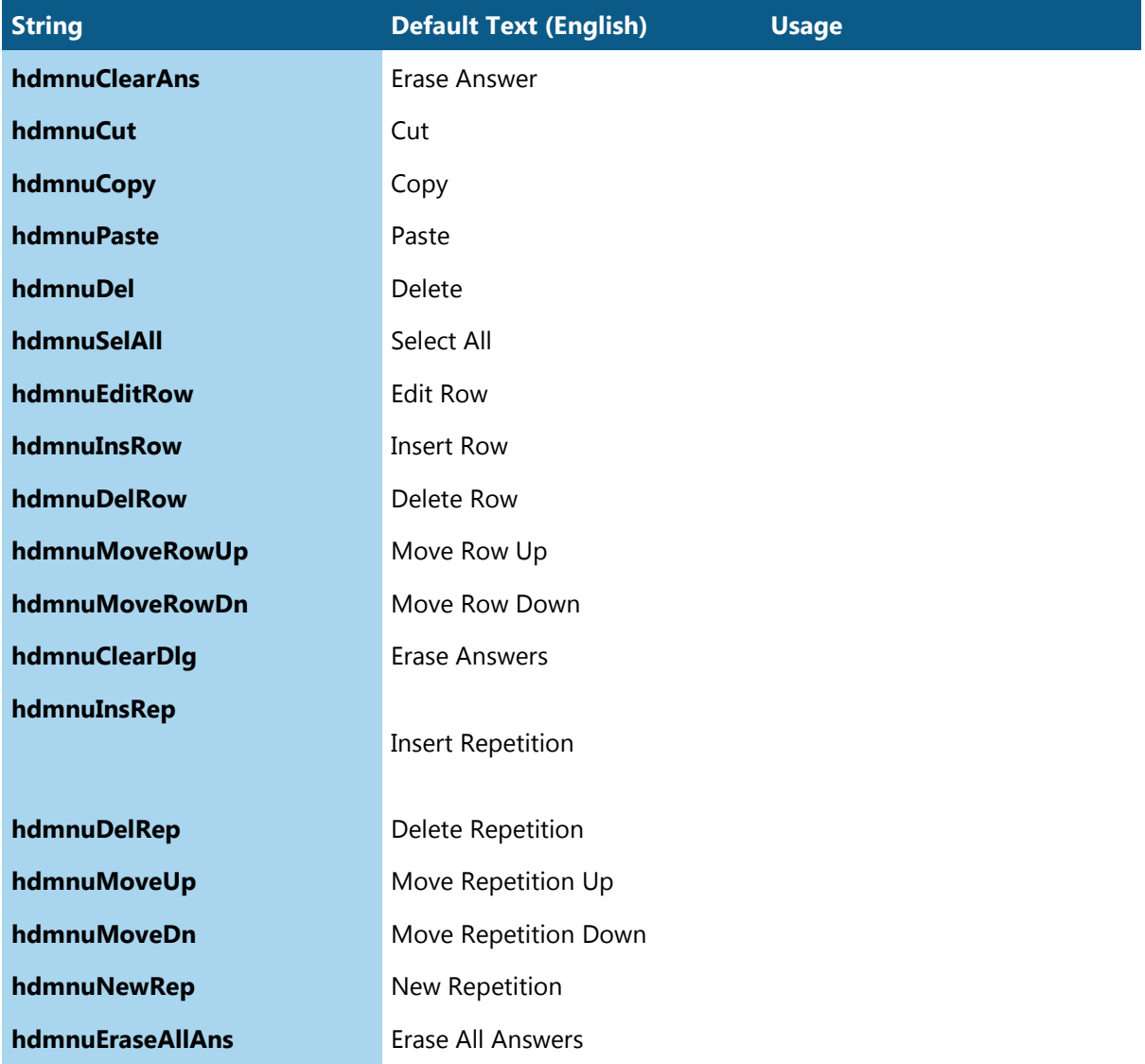

#### *Date Input Parsing Regular Expressions*

HotDocs Server interviews support simple TODAY-based date arithmetic when entering a date. For example, if you want to enter today's date plus 4 days, you could enter "T + 4 days" in the date field and it would be interpreted as the date four days after today. The following strings allow you to localize the keywords used to interpret such date arithmetic; Server parses date expressions using a regular expression built using these strings:  $\frac{4}{\text{dategorical}}$  today}\s\*([+-])\s\*(\d+)\s\*({dateparse\_days}|{dateparse\_months}|{dateparse\_years})\$

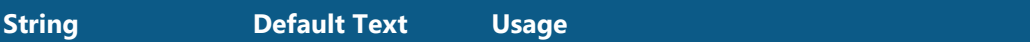

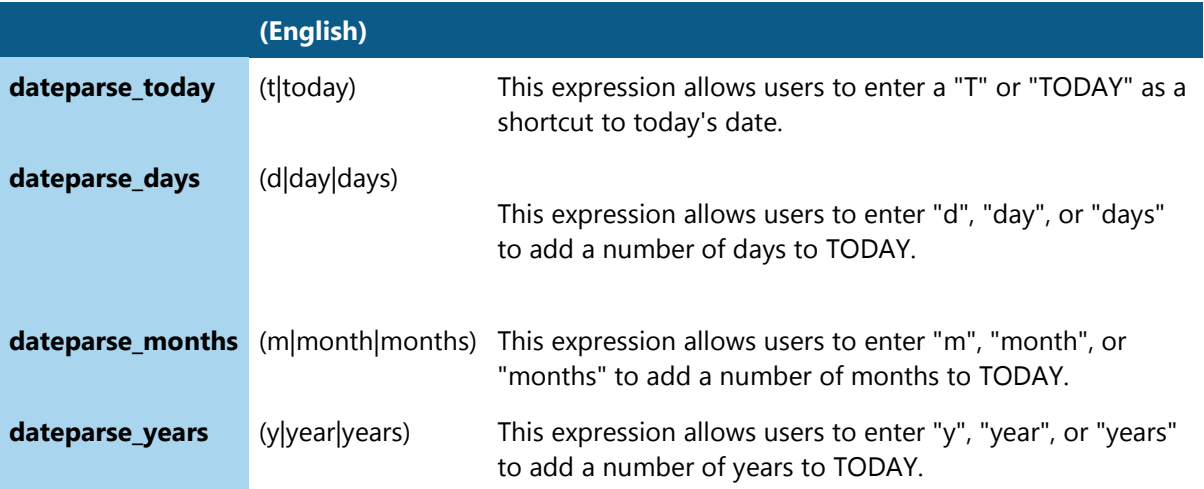

## *User-Facing Error Messages*

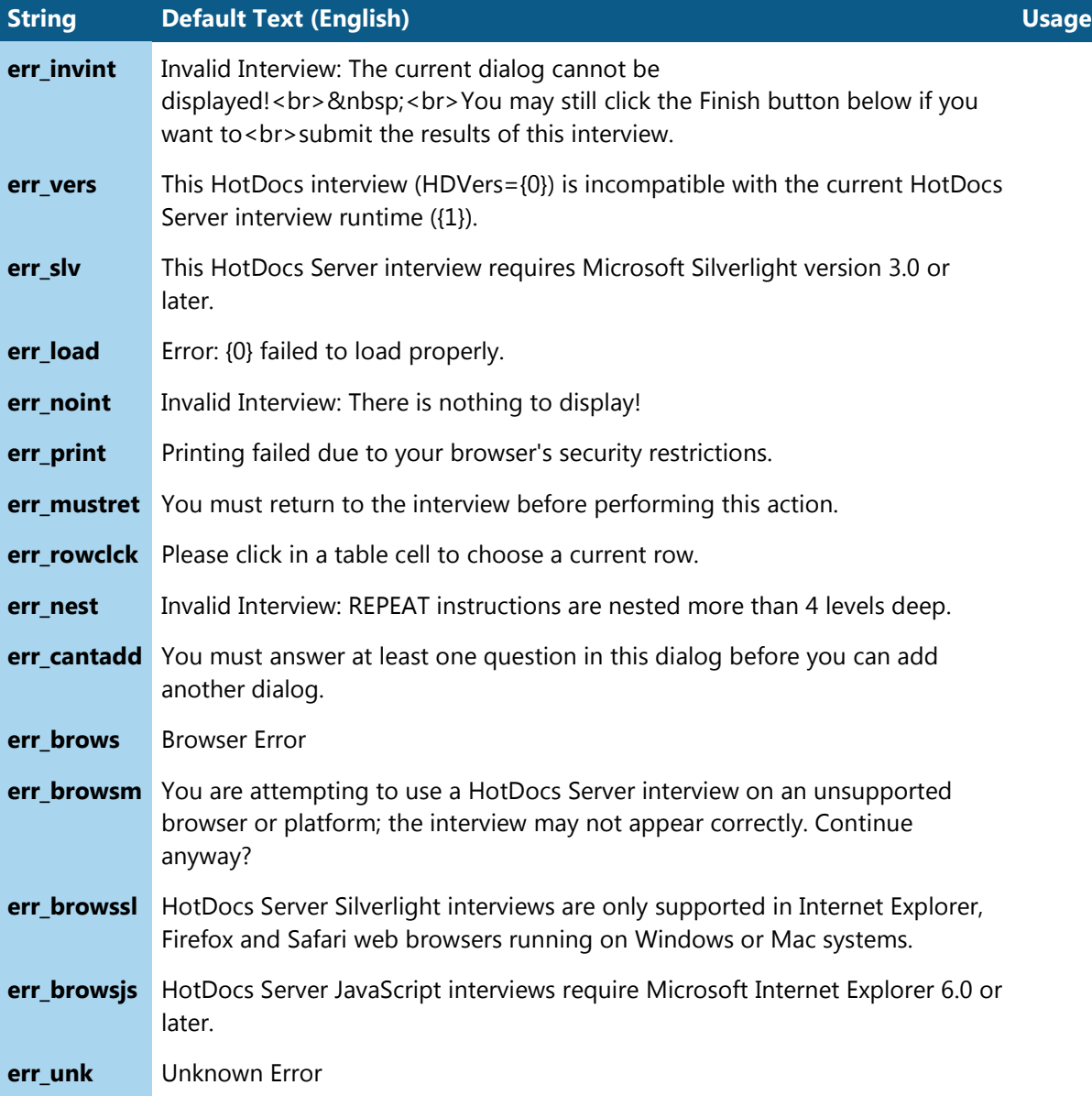

## *Internal Error Messages*

Since these internal error messages should appear rarely in well-tested templates, you may wish to skip them when creating your language module.

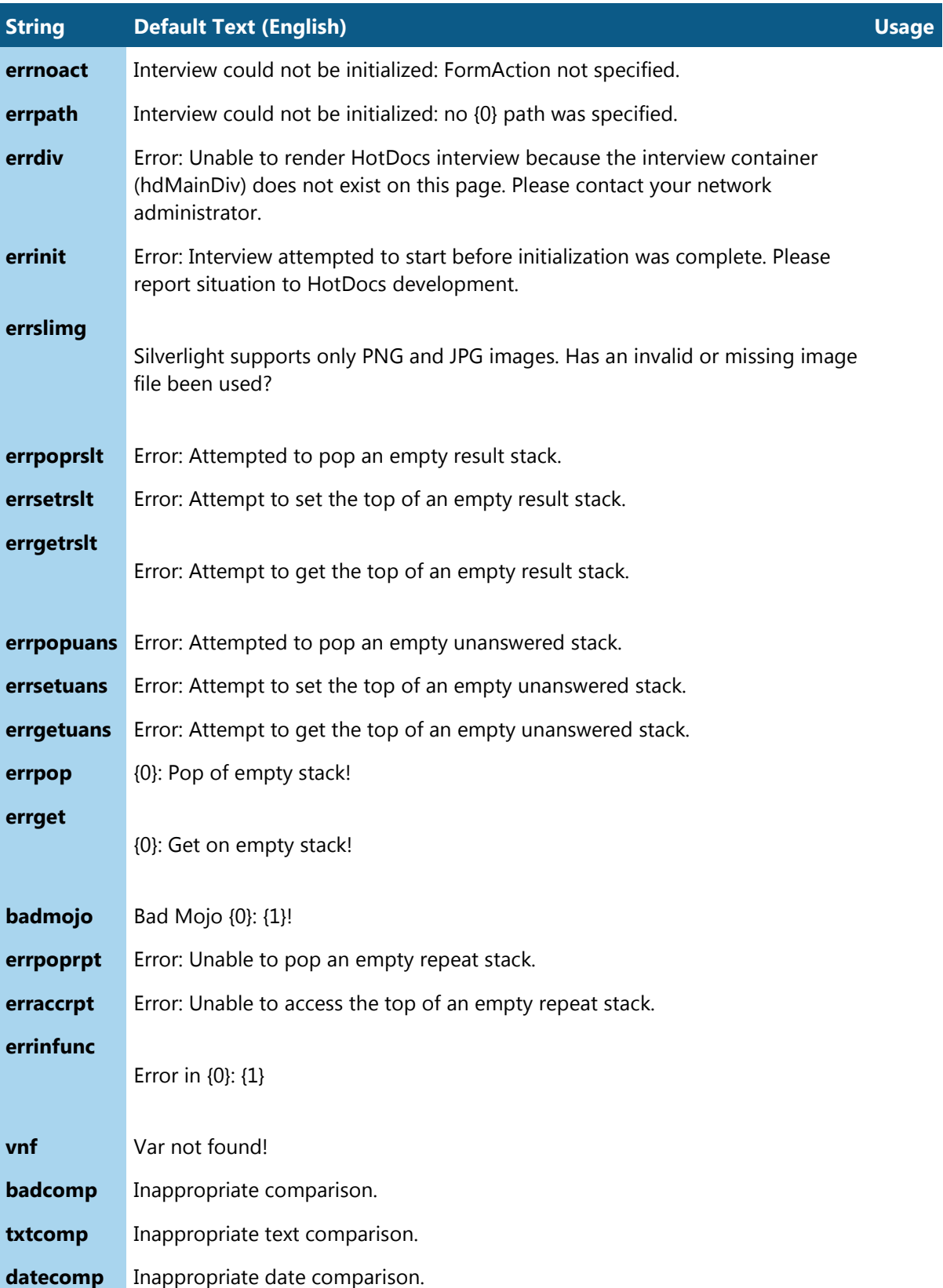

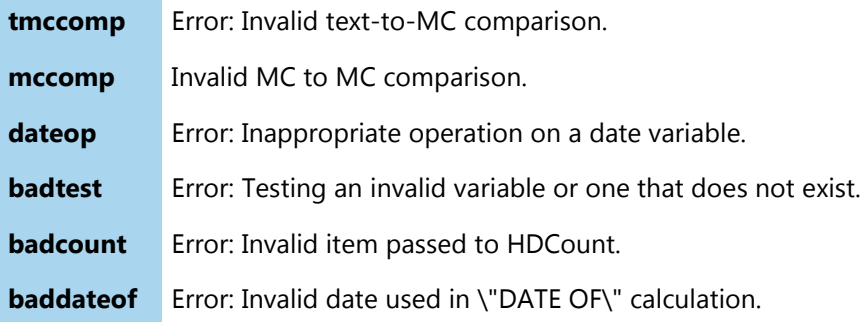

## <span id="page-61-0"></span>**Browser Language Module Reference**

## *Language Module Properties*

The following table lists the properties you can specify in your language module:

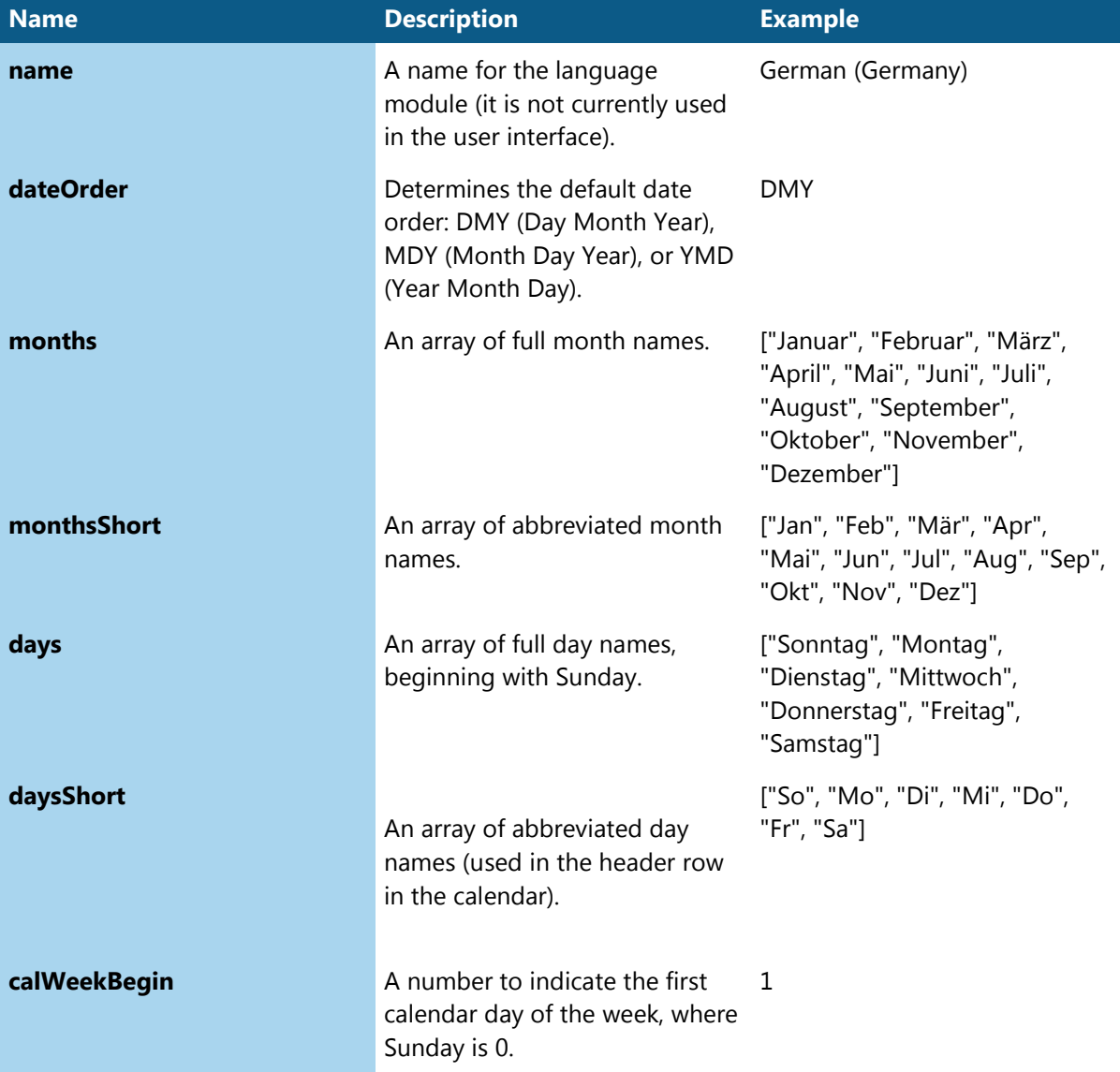

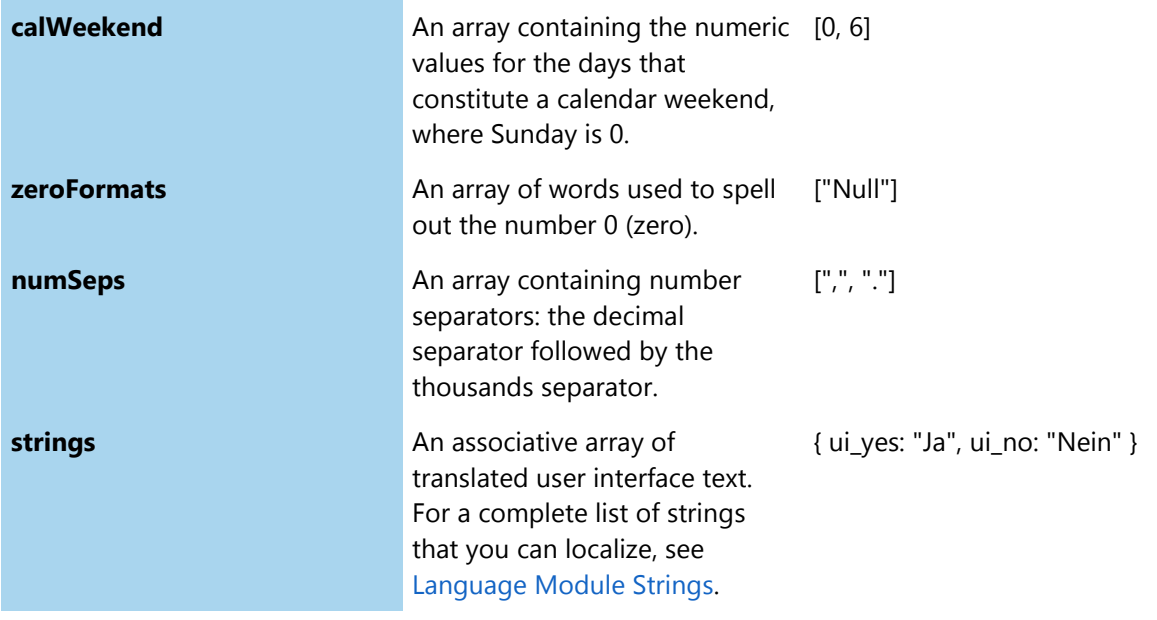

## *Language Module Methods*

The following table lists the methods you can implement in your language module to handle date and number formatting:

If you have appropriately set all the regular properties of the language module, and assuming you are running the interview in either Silverlight or in Internet Explorer JavaScript, the default (US English) implementation of the methods should mostly suffice for most languages. The only methods that you may need to implement for full functionality in this case are:

- SpellNum: If omitted, numbers aren't spelled out, but are displayed numerically instead.
- GetOrdinalSuffix: If omitted, ordinals are produced.

• InterpretSpelledNum: If omitted, traditional HotDocs-style number & date format examples may not work fully.

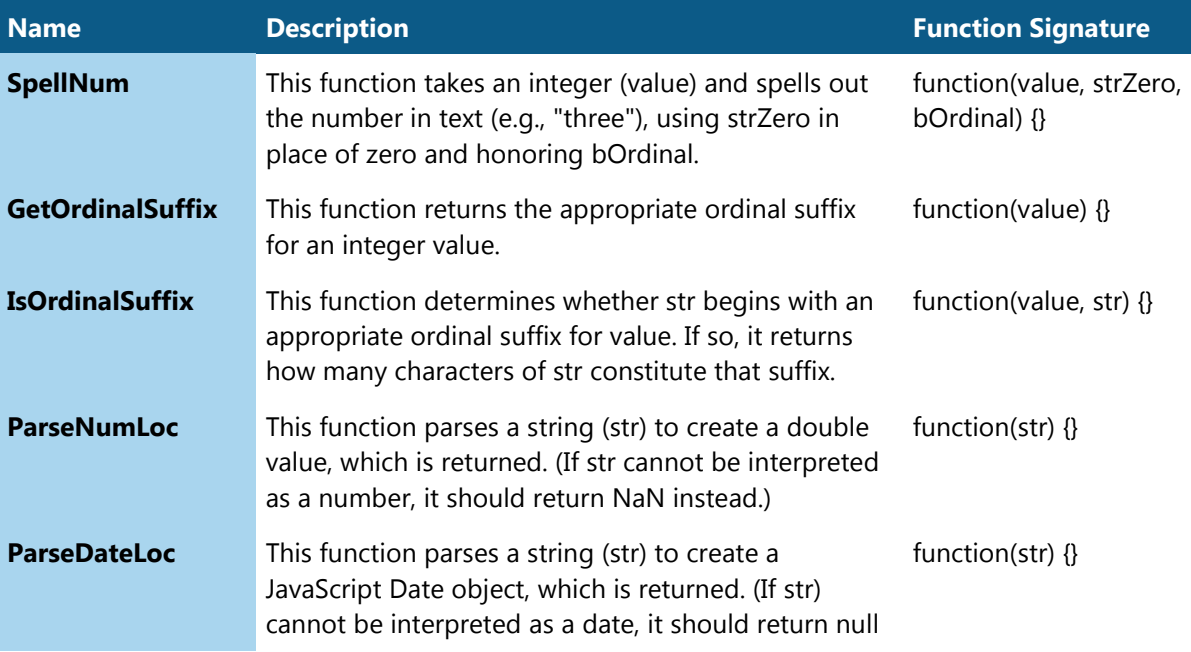

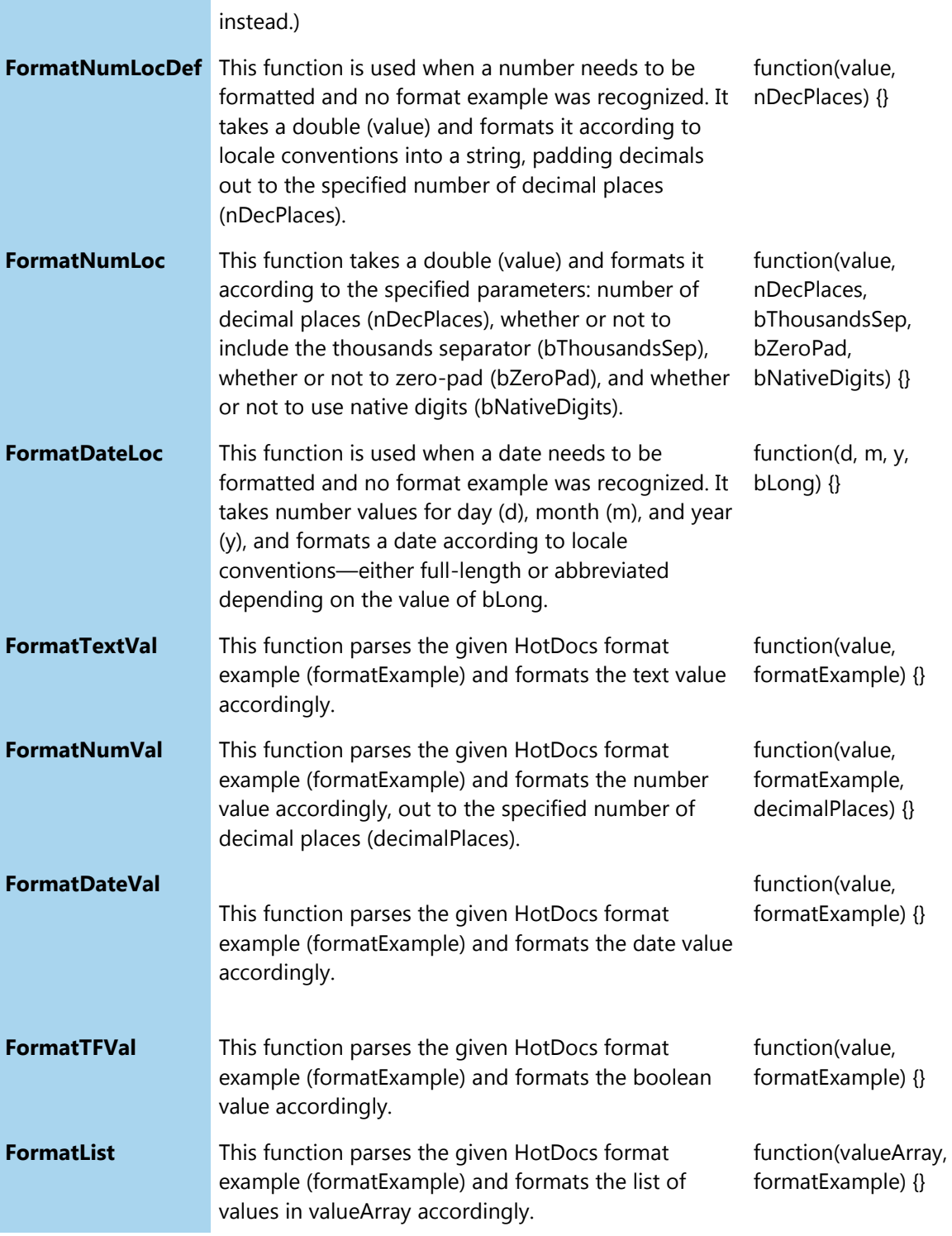

See also

•[Browser Language Module Strings](#page-52-0)

## **Configuring Workspace**

#### **Upload Limit**

In the Workspace web.config file, the following line controls the maximum upload limit when [publishing](#page-33-1) templates to Workspace:

```
<httpRuntime maxRequestLength="32768" requestLengthDiskThreshold="4096" />
```
You can edit the sizes for maxRequestLength and requestLengthDiskThreshold to increase or decrease the upload limit. If the upload limit is exceeded during an upload action, Workspace produces an error message.

By default, the maximum request length is set to 32768kB (32MB). We recommend that the upload limit for Workspace be kept low, to minimize security risks to the server.

#### **Custom Error Pages**

In the Workspace Web.config file, you can use the <customErrors> section to configure the behavior of Workspace when an unhandled error occurs during the execution of a request. Specifically, it enables developers to configure html error pages to be displayed in place of an error stack trace.

```
<customErrors mode="On" defaultRedirect="~/Error">
                 <error statusCode="403" redirect="~/Error/NoAccess" />
                 <error statusCode="404" redirect="~/Error/NotFound" />
```
</customErrors>

To turn custom error pages off, set customErrors mode to **Off**.

#### **Copy Work Item**

In the Workspace Web.config file, you can use the <AllowCopy> property in the FDPConfiguration section to turn on the option for users to copy work items. This displays a button on the Work Item list and Work Item Details pages.

```
<FdpConfiguration TemplatePath="" DocumentPath="" AnswersPath="" 
MappingPath="" UsersShareWorkItems="false" AllowCopy="false" 
MinRequiredPasswordLength="6" AllowedFileExtension=".hdpkg" CachePath="" />
```
To turn on the copy work item function, set allowCopy to **true**.

By default, this function is turned off in Workspace.

**Users Share Work Items**

In the Workspace Web.config file, the <UsersShareWorkItems> property in the FDPConfiguration section allows users to see every Work Item in a group, regardless of whether they created the work item themselves.

<FdpConfiguration TemplatePath="" DocumentPath="" AnswersPath="" MappingPath="" UsersShareWorkItems="false" AllowCopy="false" MinRequiredPasswordLength="6" AllowedFileExtension=".hdpkg" CachePath="" />

To turn on the users share work items function, set UsersShareWorkItems to **true**. Otherwise users will only ever see their own Work Items when accessing a group.

By default, this function is turned off in Workspace.

## **Logging**

In the Workspace Web.config file, you can use the **FdpLoggingConfiguration** section to configure the logging used in Workspace. Specifically, it allows administrators to enable or disable the writing of Workspace events (for example, when an administrator creates a new user or uploads a template) to a log file. To turn on logging, set the UseLogging attribute to **true**. To turn logging off, set UseLogging mode to false.

<FdpLoggingConfiguration UseLogging="false">

When **UseLogging** is set to *true*, a **Statistics** page appears in the navigation bar for all administrators. Here they can see the number of users, templates and work items created in Workspace. There can also see the last ten entries written to the log file.

By default, logging is turned off in Workspace.

## **Using NTLM Authentication**

## **Set up NTLM authentication on your server**

The steps below are to be used as a guide for setting up NTLM authentication for HotDocs Workspace as there may be variations between different servers.

## *1. Edit User Details*

Before editing any setting in your server we recommend you first change all of your users over to NTLM authentication within Workspace so you are able to immediately access Workspace once you have completed the set up. You need to set up one local user (usually an admin) for the server and then you can set up remote users.

- 1. In the Navigation bar of Workspace, click **Users**.
- 2. Click the **Edit** button next to the user you wish to edit.
- 3. Check the box next to **User is NTLM User**.
- 4. In the **NTLM Name** text box type:
	- a. **For a local user:** the server name followed by a backslash and their username on the server e.g. servername\Administrator
	- b. **For a remote user:** their domain followed by a backslash and their username for that domain e.g. domainname\johndoe
- 5. Click **Save**.
- 6. Repeat for every remote user.

#### *2. Edit Web Config file*

You need to make two changes to the Web Config file to allow NTLM authentication.

Both settings are case sensitive.

- 1. Locate the line <FdpNtlmConfiguration EnableNtlm="false"/> and change the attribute to "true".
- 2. Locate the line <authentication mode="Forms"> and change the attribute to "Windows".
- 3. Save and close.

#### *3. Edit IIS configuration*

- 1. Open **IIS Manager**.
- 2. In the connections pane, expand the connections until you get to the Workspace site level (e.g. **ServerName**>**Sites**>**Default Web Site**>**Workspace**)
- 3. Double click on **Authentication**.
- 4. **Windows Authentication** needs to be enabled and **Forms Authentication** and **Anonymous Authentication** need to be disabled.

#### **If Windows Authentication is not available:**

- 1. Open **Server Manager**.
- 2. Expand **Roles** in the left pane and right click on **Web Server (IIS)**.
- 3. Select **Add Role Services**.
- 4. Under Security, check the box next to **Windows Authentication**.
- 5. Click **Next** and then **Install**.

You may need to restart your server for Windows Authentication to be available in IIS Manager.

#### *Final steps*

If your server is not already part of the domain you used for remote user NTLM names in section 1:

- 1. Open **Control Panel**.
- 2. Open **System**.

Workspace Administrator Help File

- 3. Under Computer name, domain and workgroup settings, click **Change Settings**.
- 4. On the Computer Name tab click **Change**.
- 5. Make sure the radial button for **Domain** is checked, then enter the Domain name in the text box below.

# **Contact HotDocs Sales and Support**

## **HotDocs Technical Support**

Support for customers with technical support agreements is available by calling the numbers below. To expedite your call, please be at the computer on which the program is running.

## **Outside the European Union:**

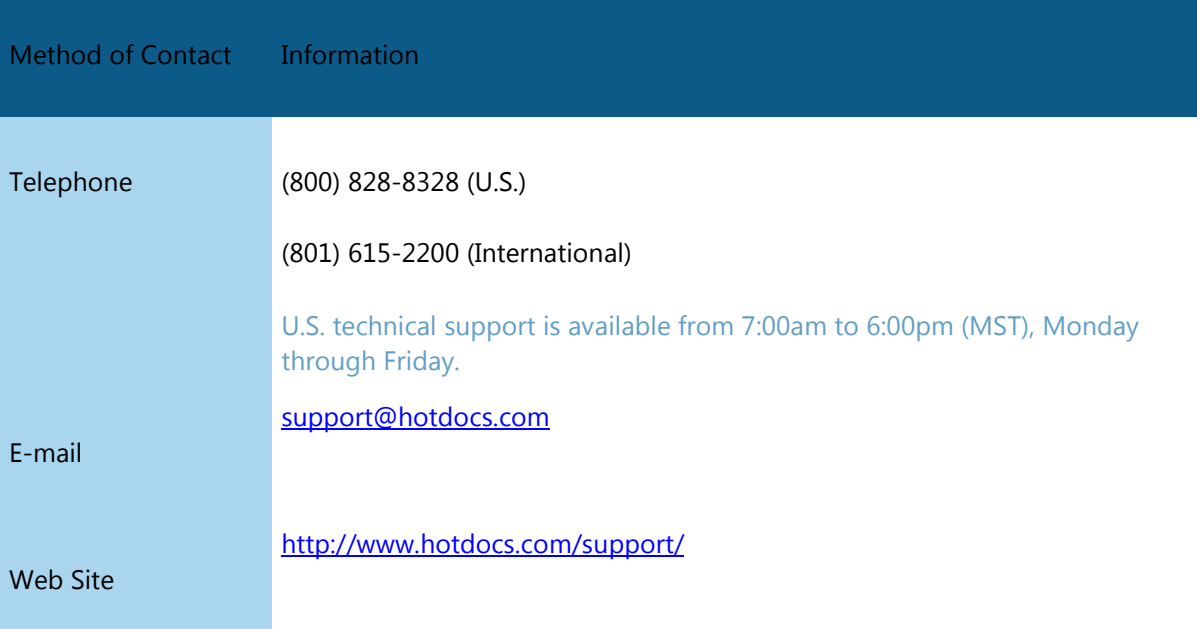

## **Inside the European Union:**

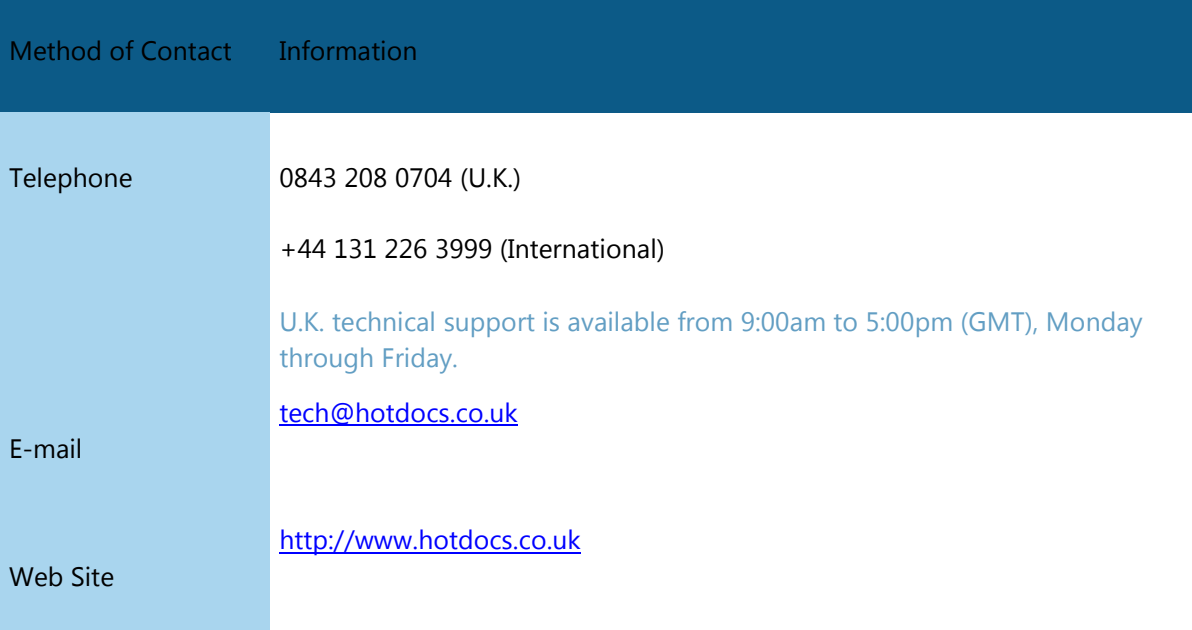

You may also find answers or solutions to questions you have in the HotDocs Wiki. To view the Wiki (as well as access other support options), please visit [http://wiki.hotdocs.com.](http://wiki.hotdocs.com/)

Click [here](#page-72-0) for information on providing the HotDocs Publications team with documentation feedback.

## **HotDocs Sales Support**

Experienced HotDocs consultants are available to help you with a variety of services, including integrating HotDocs with other products, building a template library, or providing training. Please contact your sales representative to learn more.

## **Outside the European Union:**

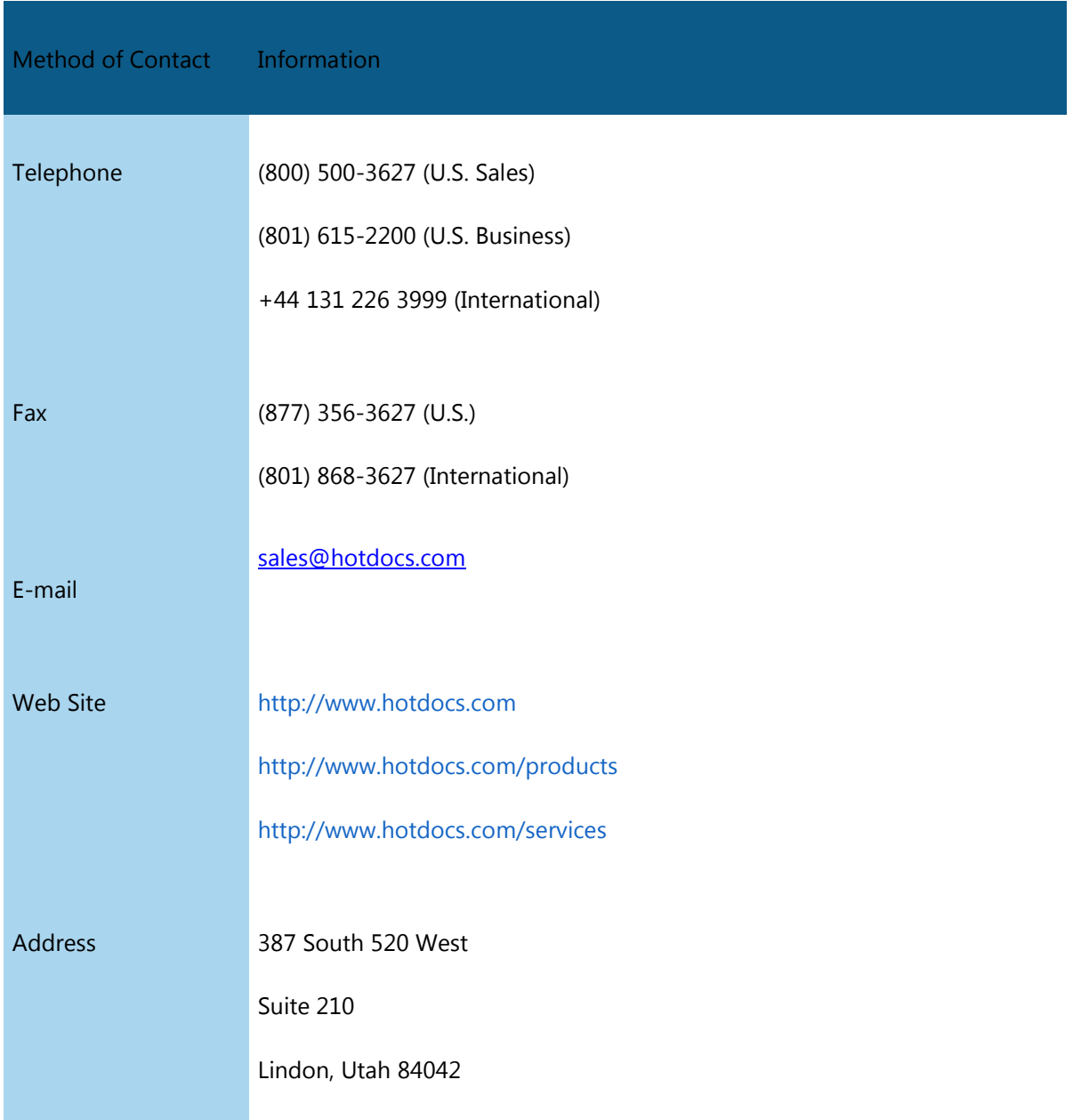

## **Inside the European Union:**

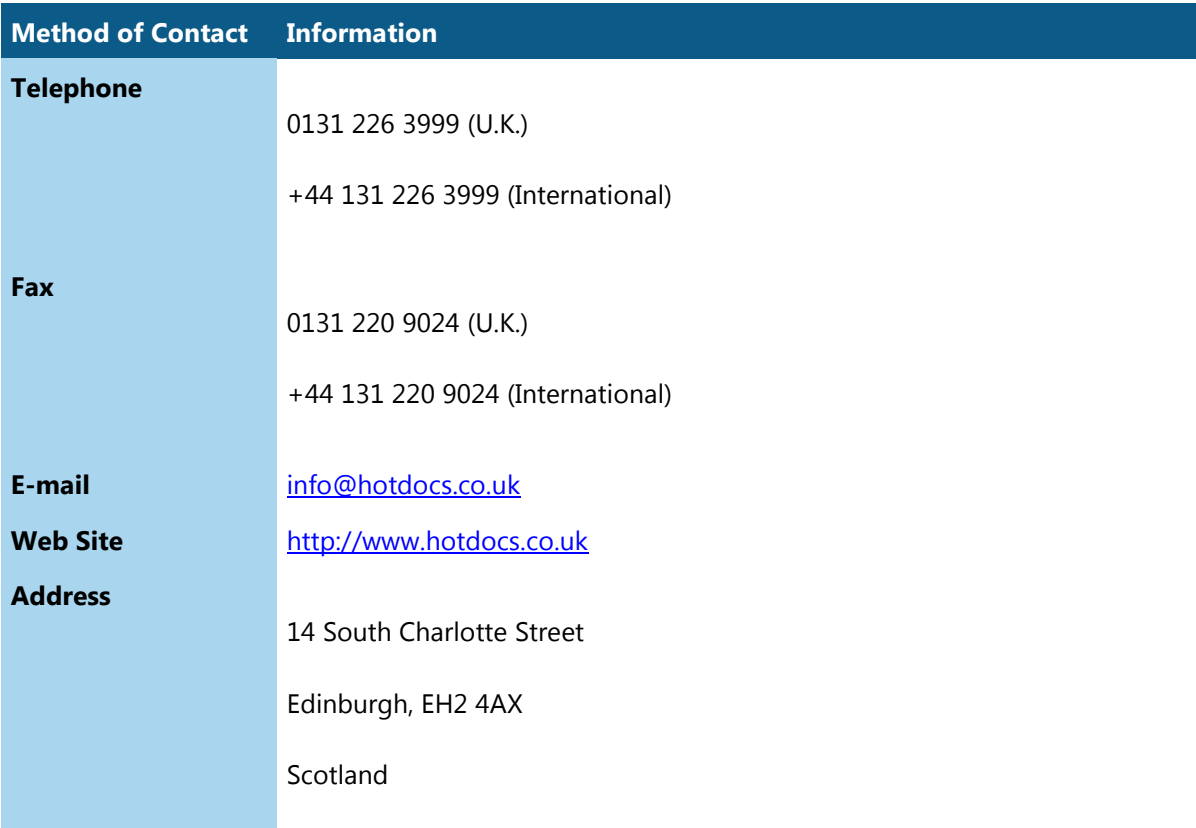
# **Documentation Feedback**

To improve the quality of the tutorials and the help files, we invite you to make comments or suggestions. When doing so, please include as much information about your experience using the documentation as possible. For example, include which version of the product you are using, as well as whether your suggestion is in regards to the *Installation Guide and Tutorial* or the electronic help file. If commenting about a specific topic, include that information as well.

The HotDocs Publications team cannot respond to technical support or project consulting questions. We are mainly interested in problems with the documentation itself—such as erroneous information, grammatical and spelling errors, or suggestions for topics to include in the next release of the software.

E-mail your comments and suggestions to [publications@hotdocs.com.](mailto:publications@hotdocs.com) 

# **Copyright Information**

# **Copyright**

Copyright © 2014 HotDocs Limited.

All rights reserved. No part of this product may be reproduced, transmitted, transcribed, stored in a retrieval system, or translated into any language in any form by any means without the express written permission of HotDocs Limited ("HotDocs").

# **Warranty Information**

HotDocs makes no representations or warranties with respect to the contents or use of this product and specifically disclaims any express or implied warranties of merchantability or fitness for any particular purpose. Information in this document is subject to change without notice and does not represent a commitment on the part of HotDocs.

## **Government Use**

Use, duplication, or disclosure by the Federal Government is subject to restrictions as set forth in FAR clauses 52.227--14, "Rights in Data--General"; 52.227--19, "Commercial Computer Software-- Restricted Rights"; and subdivision (c)(1)(ii) of the Rights in Technical Data and Computer Software clause DFAR 252.227--7013; and the limitations set forth in the standard commercial license agreement for this software. Unpublished rights are reserved under the copyright laws of the United States.

## **Trademark Information**

HotDocs is a registered trademark of HotDocs Limited. Other product names may be trademarks or registered trademarks of their respective companies.

# **Glossary**

# **A**

**Add:** The Add function adds additional documents to an existing work item.

- **Administrator:** An Administrator is a user that has special rights to manage other Users, create Groups, and upload Templates in Workspace. Ordinary users do not have these rights.
- **Advanced Search:** The Advanced Search function uses a set of user-defined filters to search the answers supplied for work items in the selected Group.
- **Answer File:** Each document within a work item has an associated Answer File. These can be updated or downloaded as a HotDocs XML Answer File. This answer file can be used with a desktop version of HotDocs (e.g. HotDocs User or HotDocs Player) or uploaded when assembling another document with Workspace.
- **Answer Mapping:** An Answer Mapping is a relationship between an answer source (either a database or an XML file) and the variables in a HotDocs template. By using an Answer Mapping, data can be retrieved from an answer source and entered into the answer fields in an interview
- **Answers:** Each document within a work item has an associated set of Answers. These can be updated or downloaded as a HotDocs XML Answer File. This answer file can be used with a desktop version of HotDocs (e.g. HotDocs User or HotDocs Player) or uploaded when assembling another document with Workspace.

#### **D**

- **Delete:** The Delete function deletes the selected work item from Workspace. All versions of the work item and all documents assembled in the work item are permanently deleted. After a work item has been deleted, it cannot be recovered.
- **Document:** A Document is an assembled template, with an associated set of answers, contained within a Work Item. A work item may contain several different documents. A document can be downloaded as a Microsoft Word file (or a PDF, if your system has been configured with this capability) from a link inside its work item.

#### **E**

**Edit:** The Edit function is used to edit the properties of an assembled document.

**Export:** HotDocs Workspace allows you to export your answers from a work item in HotDocs XML Answer File Format (\*.ANX). You can export either from the link in a work item, or by using the export button from the Advanced Search.

#### **G**

**Group:** Every Workspace User is a member of one or more Groups. These are used to organise Work Items into different categories. Each Group has an assigned set of Documents from which Work Items are created.

**Home Page:** The Home Page is the main interface to Workspace. It provides grouped lists of active work items. These work items can be edited, searched through, or new items can be created.

### **I**

**Interview:** Creating a document in Workspace involves filling out a HotDocs Interview. The interview gathers answers which are used to construct the document, but can be re-used to create other related documents, or for other uses. The interview asks questions that have been defined by a HotDocs template developer. You can learn more about HotDocs at the HotDocs website. For more information about how to use the interview, click the Help icon in the interview's toolbar while creating a document.

# **L**

**Login Status bar:** The Login Status bar shows the username of the user currently logged in to Workspace. Additionally, it contains a Logout link and a Change Password link. It appears on every page of Workspace.

#### **M**

**Mapped Variables:** A default set of variables used to populate the interview with details of the current user or change the Work Item Title, Description or completed document file format according to information entered into the interview.

#### **N**

**Navigation bar:** The Navigation bar is the top-level navigation menu, linking to the main sections of Workspace. It appears on every page of Workspace. Clicking on a link in the navigation bar takes the user to the selected Section.

# **Q**

**Quick Search:** The Quick Search function is used to quickly search for Work Items, Users, Groups, and Templates in Workspace. It appears on the Home Page , Users, Groups, and Templates sections.

# **R**

**Reports:** Each Work Item in Workspace is comprised of one or more documents, each with a set of Answers. A Report collates a selection of Answers from multiple Work Items into a single document.

#### **T**

**Template:** Templates are word processor or form documents that have been converted to the HotDocs format so that they can be automated. By answering questions in a HotDocs Interview, data is merged into the template and saved as a separate, completed Document. Templates may only be uploaded by an Workspace Administrator.

## **V**

**Versions:** Each time you update a document's interview, you create a new version. These are tracked by number, starting at 1. You can review previous versions by clicking on the < and > arrow links to change the version number.

### **W**

**Work Items:** A work item consists of one or more documents and the set of answers used to generate them. The name used to refer to work items is customizable by Workspace Administrator. As such, names in your instance of Workspace may differ from those used in the documentation.